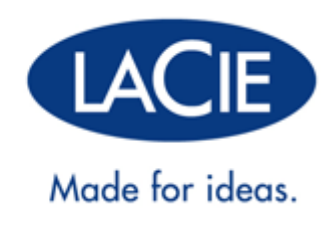

# **LAPLUG GEBRUIKERSHANDLEIDING**

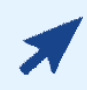

#### [KLIK](http://manuals.lacie.com/nl/manuals/laplug/) **[HEIR](http://manuals.lacie.com/nl/manuals/laplug/)** [OM TOEGANG TE KRIJGEN TOT DE](http://manuals.lacie.com/nl/manuals/laplug/) **[ACTUELE ONLINE VERSIE](http://manuals.lacie.com/nl/manuals/laplug/)**

van dit document voor de meest recente inhoud en functies zoals uitbreidbare illustraties, eenvoudigere navigatie en zoekmogelijkheden.

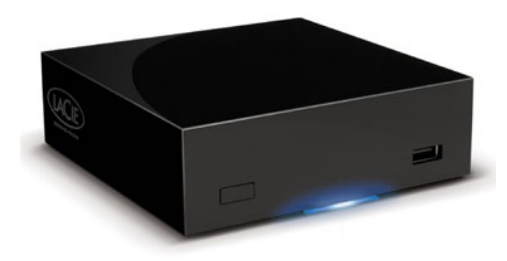

## **INLEIDING**

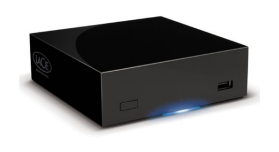

Gefeliciteerd met uw aankoop van een LaPlug. Deze geavanceerde media-adapter maakt het u mogelijk om uw bestaande opslagapparatuur in het netwerk op te nemen, waardoor opgeslagen bestanden door het hele huis beschikbaar komen.

Deze handleiding gidst u door het verbinden van uw LaCie-product met uw netwerk en helpt u bij het oplossen van eventuele problemen. Zie [Hulp verkrijgen](http://manuals.lacie.com/nl/manuals/laplug/help) als u problemen ondervindt. De meeste problemen die gebruikers ondervinden, kunnen worden opgelost door de fabrieksinstellingen van het product te herstellen (zie

## INHOUD DOOS

- Computer met een Ethernet-netwerkadapter
- De nieuwste versie van Windows® XP, Windows Vista®, Windows 7/Mac® OS X 10.5, 10.6/Linux 2.6
- Minimale vrije schijfruimte: 600 MB aanbevolen
- Ethernet-switch of router
- Wi-Fi access point voor draadloze verbinding
- Webbrowsers: Internet Explorer® 7.0, Firefox® 3.0, Safari® 3.0 of Chrome 2.0 of hoger
- Externe USB-harde schijf of USB-stick

**Belangrijk:** bewaar de verpakking. Als het apparaat moet worden gerepareerd of onderhouden, moet het in de oorspronkelijke verpakking worden teruggestuurd.

## MINIMUM SYSTEEMVEREISTEN

- Computer met een USB-poort of Ethernet-netwerkadapter
- De nieuwste versie van Windows® XP, Windows Vista®, Windows 7/Mac® OS X 10.5, 10.6/Linux 2.6
- Minimale vrije schijfruimte: 600 MB aanbevolen
- Ethernet-switch of -router 10/100/1Gb.
- Webbrowsers: Internet Explorer® 7.0, Firefox® 3.0, Safari® 3.0 of Chrome 2.0 of hoger

## AANZICHTEN VAN DE DRIVE

### Vooraanzicht

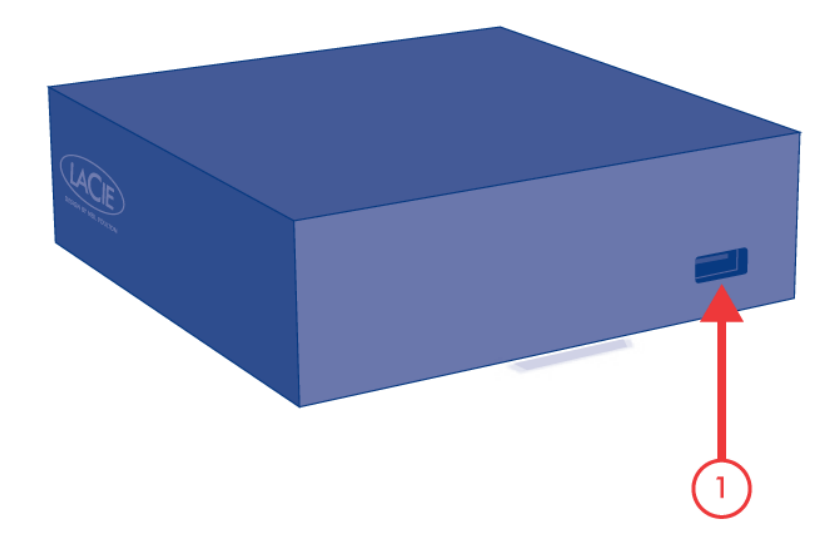

1. USB 2.0-apparaat (USB-stick, externe harde schijf, printer)

### Achteraanzicht

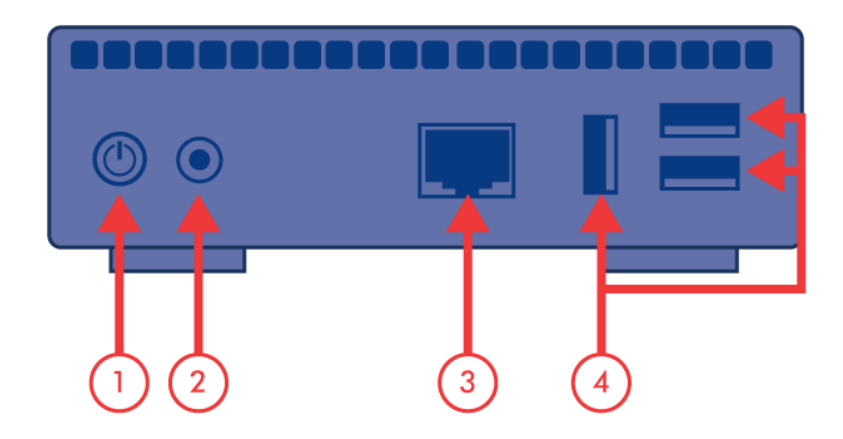

- 1. Aan/uit-knop
- 2. Voedingseenheid
- 3. Gigabit Ethernet
- 4. USB 2.0-apparaten (USB-stick, externe harde schijf, printer)

# GEDRAG VAN LED-LAMPJES

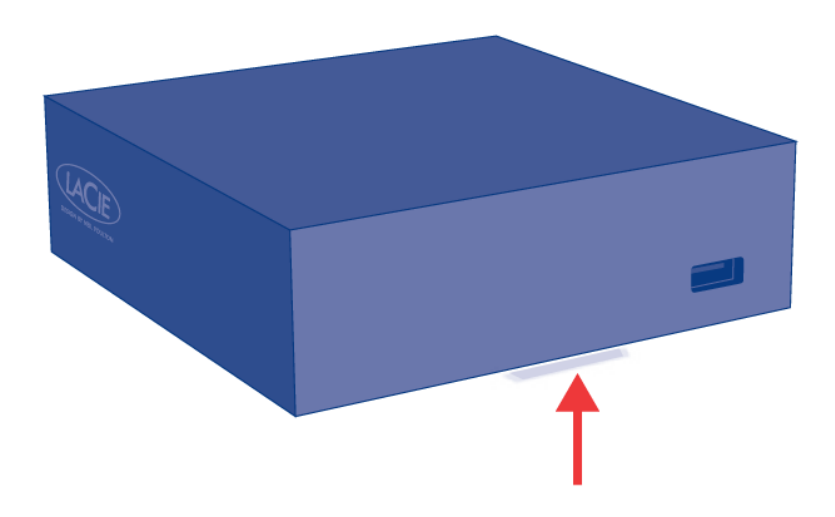

De LED aan de voorzijde verandert om het gedrag van de drive aan te geven. De volgende tabel geeft een overzicht van dit gedrag.

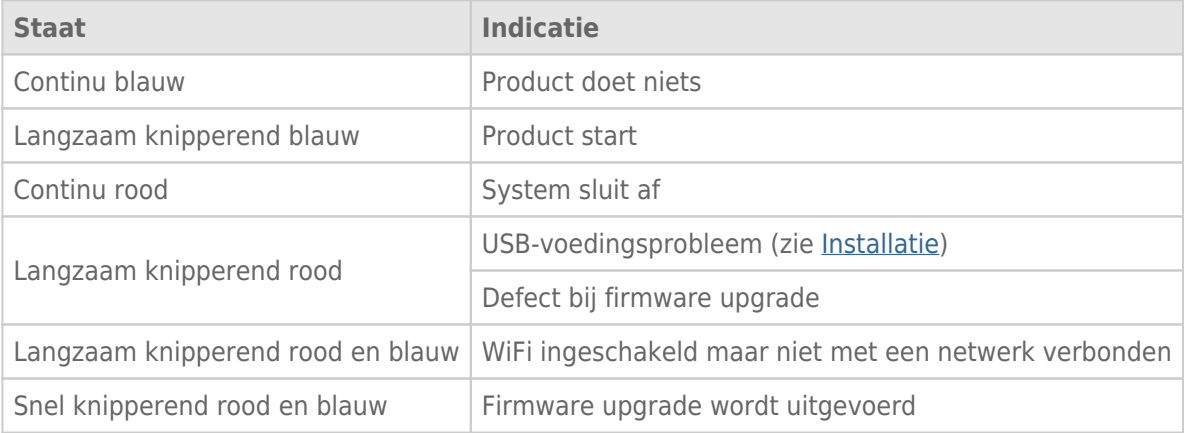

## FUNCTIES VAN AAN/UIT-KNOP

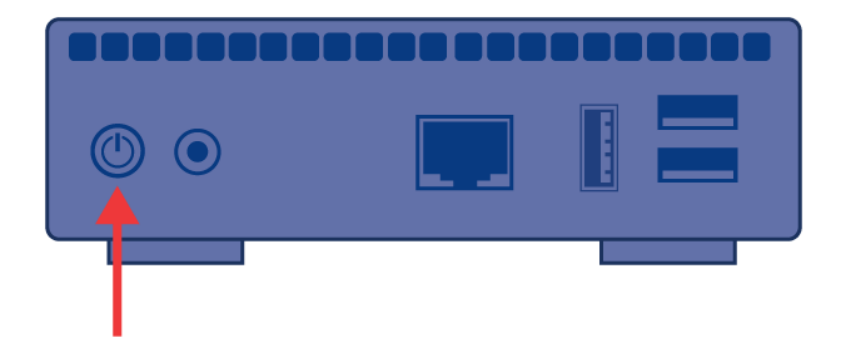

- **Schakel het apparaat in:** Druk op de aan/uit-knop tot de LED aan de voorzijde blauw begint te branden. Laat de knop los, waarna de LED blauw begint te knipperen. Vervolgens wordt het product opgestart. Dit kan maximaal twee minuten duren. Als het licht continu blauw brandt, is het klaar voor gebruik.
- **Schakel het apparaat uit:** houd de aan/uit-knop ingedrukt tot het lampje blauw uitdooft. Daarna:
	- Stopt de bestandsoverdracht
	- Worden volumes ontkoppeld
	- Uitschakelen
- **Standaardconfiguratie herstellen:**Zie [Productsoftware bijwerken.](http://manuals.lacie.com/nl/manuals/laplug/update)

**Opmerking:** Een andere manier om het apparaat in of uit te schakelen is met behulp van het Dashboard (zie [De LaPlug beheren](http://manuals.lacie.com/nl/manuals/laplug/admin)).

# **INSTALLATIE**

In dit hoofdstuk wordt beschreven hoe u uw LaPlug aansluit op uw netwerk. Installeer LaCie Network Assistant, een klein hulpprogramma waarmee u uw product kunt ontdekken en configureren, en verbind vervolgens de LaPlug met het netwerk.

Volg de onderstaande stappen om uw product aan het werk te krijgen. Ga na afloop van de installatie naar [Toegang tot USB-apparaten](http://manuals.lacie.com/nl/manuals/laplug/access1) of [De LaPlug beheren.](http://manuals.lacie.com/nl/manuals/laplug/admin)

**Belangrijk:** Ook als u van plan bent om via Wi-Fi verbinding met de LaPlug te maken, moet u deze eerst met het netwerk verbinden via de Ethernet-kabel om de draadloze verbinding te kunnen instellen.

## 1 - DE ETHERNET-KABEL AANSLUITEN

- 1. Sluit de Ethernet-kabel aan op de Ethernet-poort aan de achterzijde van de LaCie LaPlug.
- 2. Sluit het andere uiteinde van de Ethernet-kabel aan op een vrije Ethernet-poort van uw router of hub (raadpleeg de documentatie van uw router of hub indien nodig).

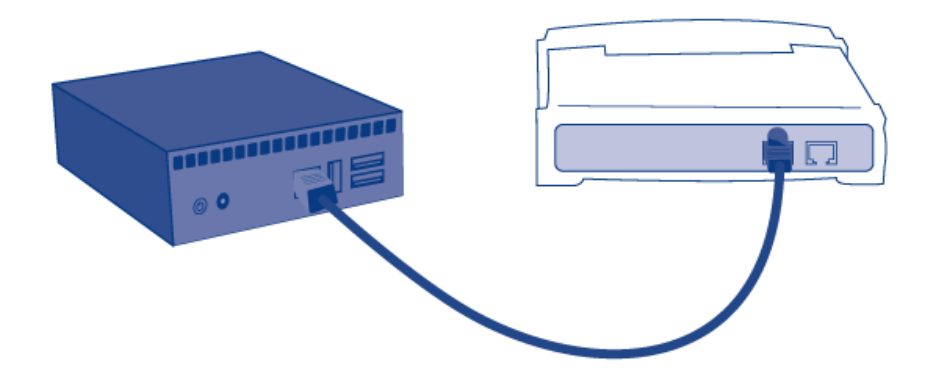

## 2 - DE VOEDING AANSLUITEN

1. Sluit de voeding aan op een wandcontactdoos en op de drive.

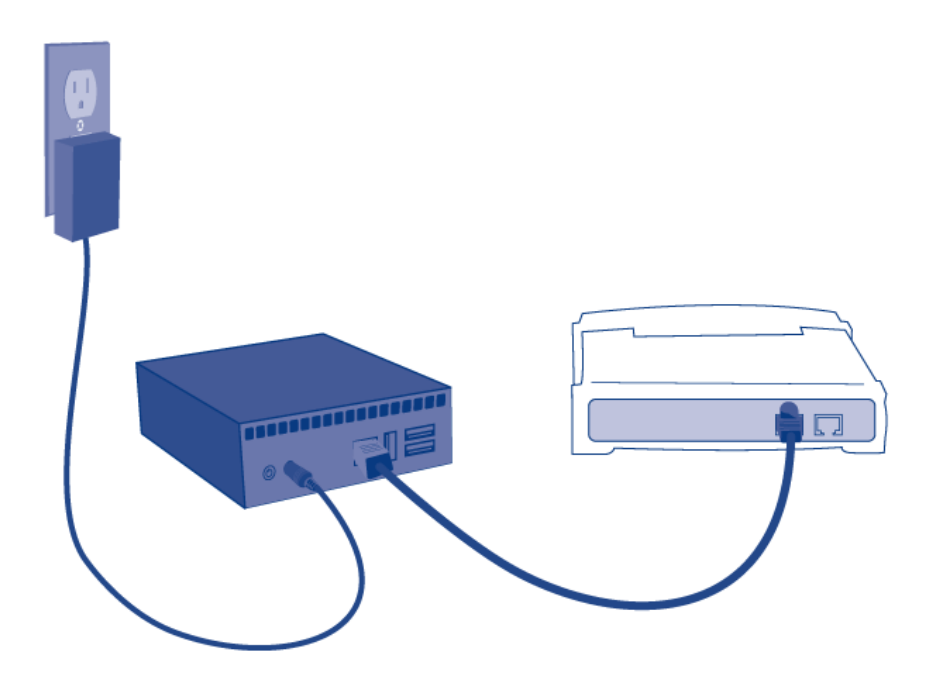

2. Druk op de aan/uit-knop tot de LED aan de voorzijde blauw begint te branden. Laat de knop los, waarna de LED blauw begint te knipperen. Vervolgens wordt het product opgestart. Dit kan maximaal twee minuten duren. Als het licht continu blauw brandt, is het klaar voor gebruik.

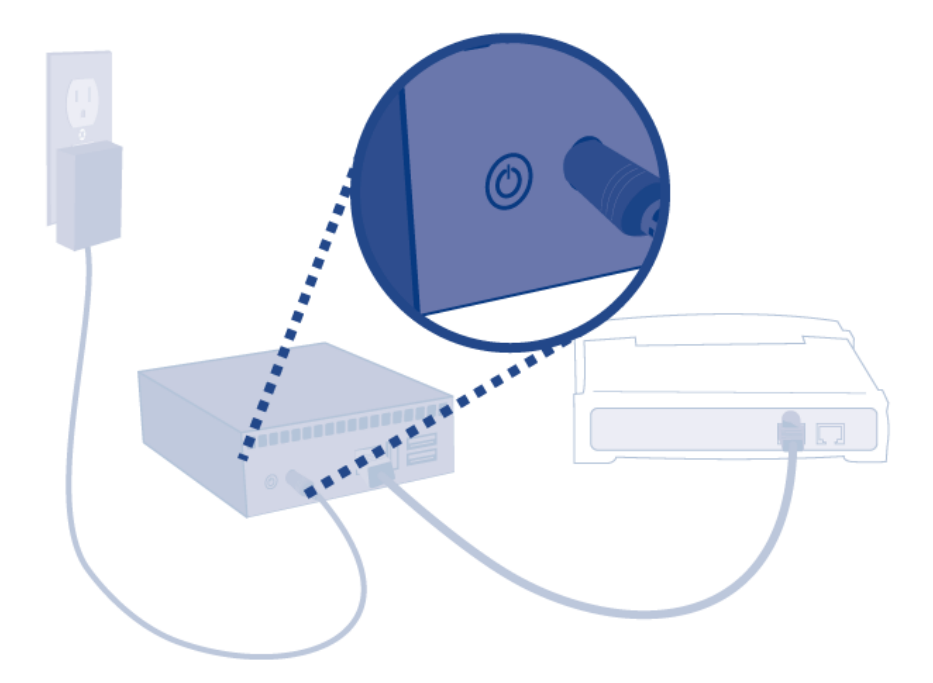

**Let op:** Gebruik alleen het netsnoer dat bij uw specifiek LaCie-product is geleverd. Gebruik geen voedingseenheid van een ander LaCie-apparaat of een andere fabrikant. Als u een ander netsnoer of een andere voedingseenheid gebruikt, kan het apparaat beschadigd raken en wordt uw garantie ongeldig. Verwijder de wisselstroomadapter altijd voordat u uw LaCie-drive verplaatst. Als u de adapter niet verwijdert, kan er schade aan uw drive ontstaan en wordt uw garantie ongeldig.

## 3 - USB-APPARATEN AANSLUITEN

1. Sluit USB-opslagapparaten aan op de USB-poorten van de LaPlug.

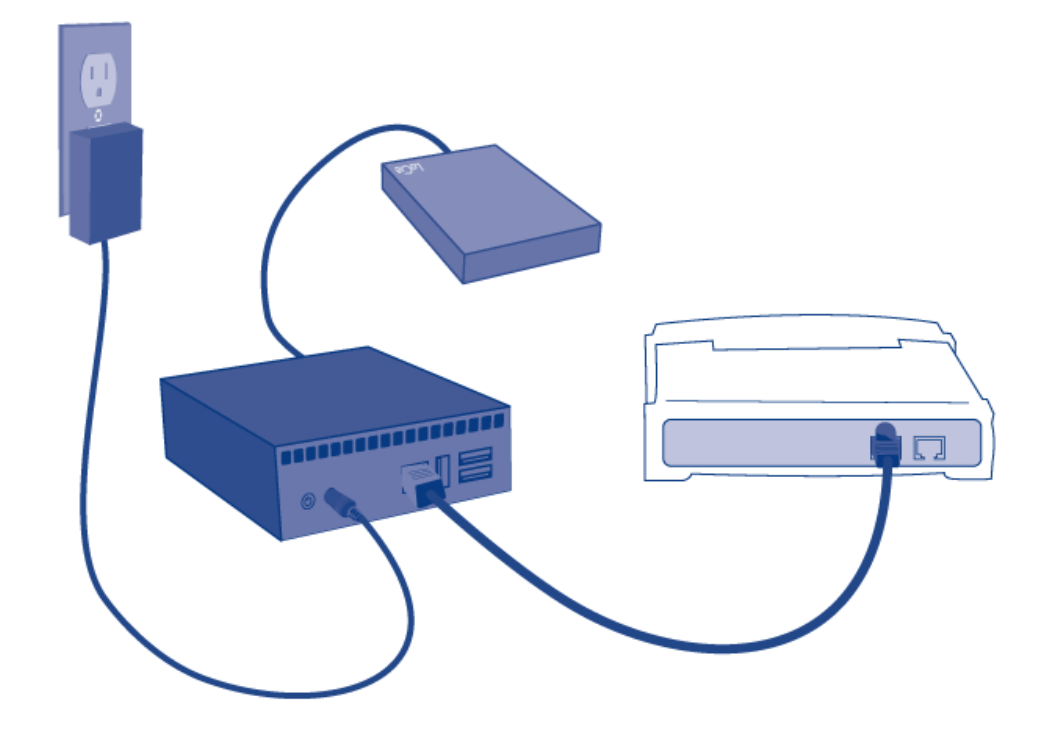

**Belangrijk:** USB-voedingsprobleem: Als u harde schijven op de LaPlug aansluit die een USB-stroomstoring ondervinden, knippert de LED rood, alle aangesloten USB-schijven worden onbenaderbaar en op Dashboard verschijnt een foutmelding. Verwijder het laatst aangesloten apparaat en volg de aanwijzingen op het Dashboard.

Zie [USB-stroomstoring](http://manuals.lacie.com/nl/manuals/laplug/admin#usb-stroomstoring) voor meer informatie.

## 4 - LACIE NETWORK ASSISTANT INSTALLEREN

De LaCie Network Assistant detecteert alle LaCie-opslagapparatuur die in het netwerk gekoppeld is en geeft u een makkelijke manier om hiernaar te verbinden of ze te configureren.

**Technische opmerking:** als u LaCie Network Assistant hebt geïnstalleerd vóór de aankoop van dit LaCie-product, moet u ervoor zorgen dat u de nieuwste versie hebt gedownload en geïnstalleerd vanaf de LaCie-website.

- 1. Plaats de cd-rom in het cd-rom-station van uw computer.
- 2. Bij Windows-gebruikers dient de cd in Deze computer te verschijnen. Bij Mac-gebruikers moet de cd op het bureaublad worden weergegeven. Dubbelklik op het cd-pictogram en dubbelklik op **LaCie Network Assistant Setup**.
- 3. Volg de wizard om de installatie te voltooien.

**Opmerking:** Ga na afloop van de installatie naar [Toegang tot USB-apparaten](http://manuals.lacie.com/nl/manuals/laplug/access1) of [De LaPlug beheren](http://manuals.lacie.com/nl/manuals/laplug/admin).

# **TOEGANG TOT USB-APPARATEN**

Er zijn meerdere manieren om toegang te krijgen tot de USB-apparaten die u op uw LaCie-product hebt aangesloten.

**Opmerking:** Zie [Geavanceerde toegangsmogelijkheden](http://manuals.lacie.com/nl/manuals/laplug/access2) voor verwante opties zoals op afstand toegang tot uw schijf krijgen, snelkoppelingen naar uw USB-apparaten op het netwerk maken, en multimedia streaming.

### OPTIE 1

- 1. Start LaCie Network Assistant.
	- **Windows-gebruikers:**
		- 1. Selecteer LaCie Network Assistant in **Start/Programma's**. Een pictogram verschijnt in het systeemvak en de LaCie Netwerkassistent detecteert automatisch uw LaCie-product op het netwerk.
		- 2. klik met de rechtermuisknop op het pictogram in het systeemvak.

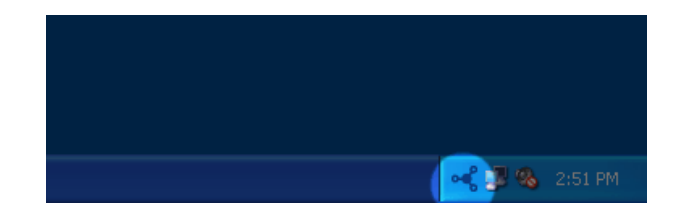

#### ■ **Mac-gebruikers:**

1. Selecteer de LaCie Network Assistant in uw map **Programma's**. Een pictogram verschijnt in het

systeemvak en de LaCie Netwerkassistent detecteert automatisch uw LaCie-product op het netwerk.

2. Klik op het pictogram in de menubalk.

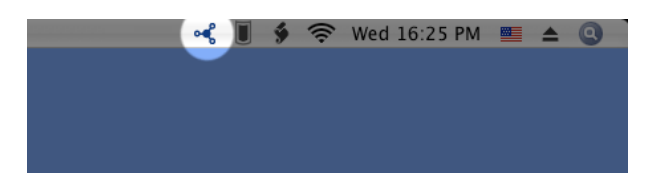

2. Kies onder de kop **LaPlug** het apparaat dat u wilt gebruiken.

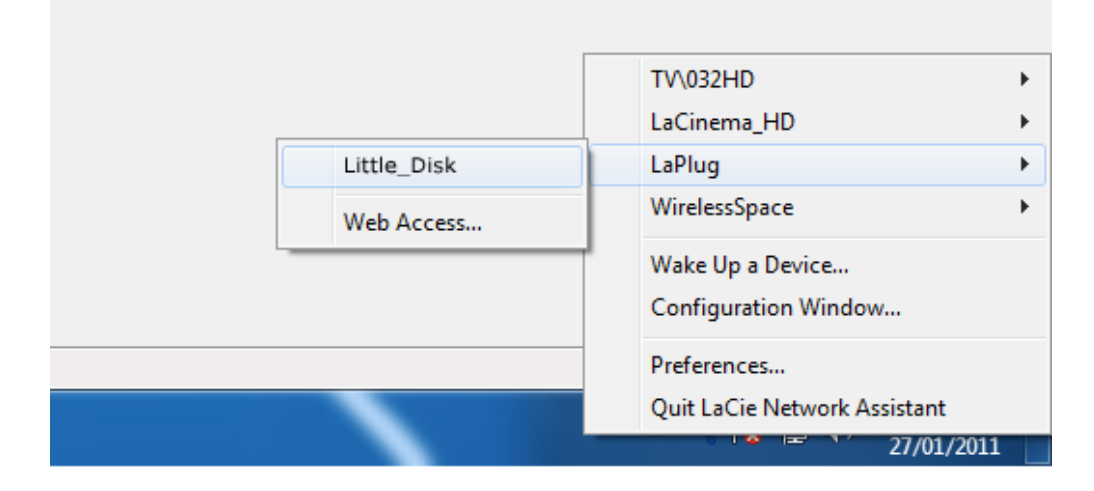

3. Het USB-apparaat opent in een Finder-venster (Mac) of een Verkenner-venster (Windows).

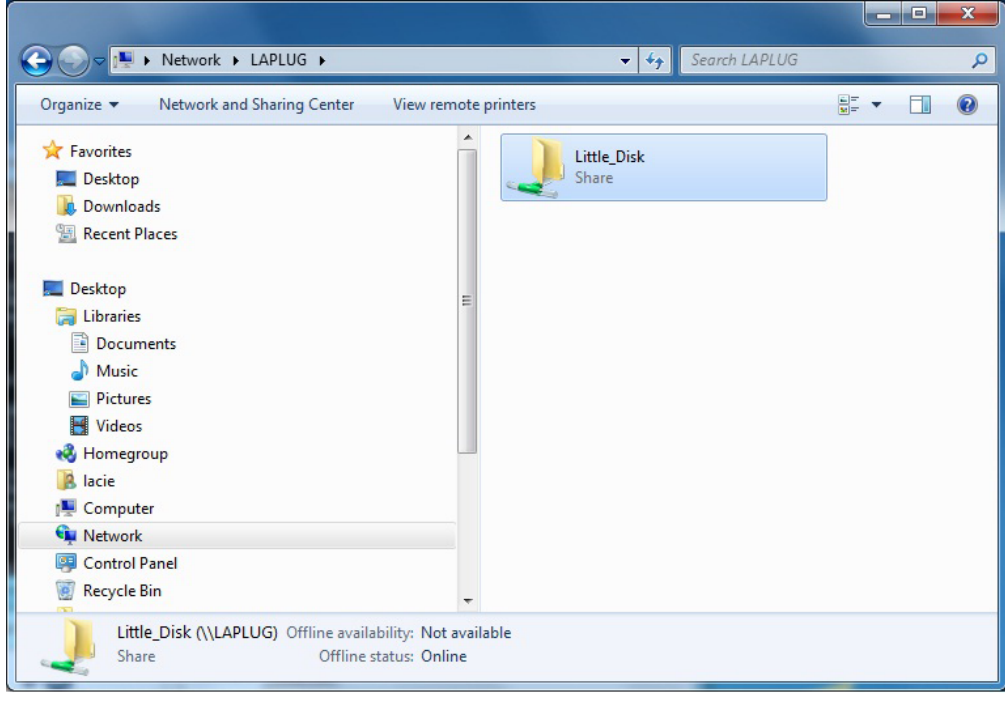

4. Als om een gebruikersnaam/wachtwoord gevraagd wordt, typt u uw gebruikersnaam en wachtwoord (standaard):

Gebruikersnaam = **admin** Wachtwoord = **admin**

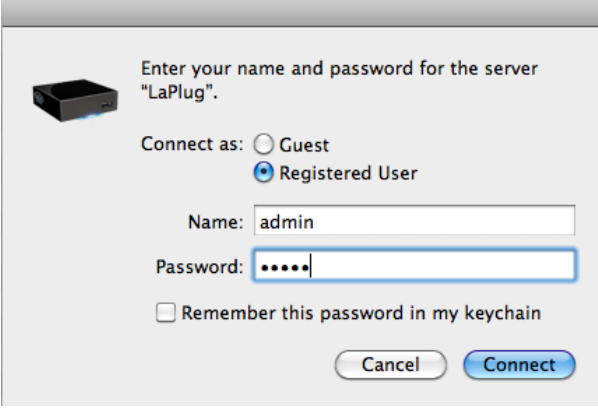

Als u de standaard gebruikersnaam en wachtwoord hebt veranderd van admin/admin (zie [De LaPlug beheren](http://manuals.lacie.com/nl/manuals/laplug/admin) ), typt u de nieuwe referenties.

5. Breng bestanden op gewone wijze over tussen uw computer en het USB-apparaat. Mac-gebruikers: als het USB-apparaat niet wordt geopend in een Finder-venster, gaat u in de Finder naar **Network > LaPlug > [naam schijf]**.

**Technische opmerking:** Foutmeldingen in de LaCie Netwerkassistent in plaats van het USB-apparaatoverzicht:

Als geen USB-apparaat herkend is, verschijnt in plaats van de naam van het USB-apparaat de tekst **Slut een USB-apparaat aan**. Controleer of het apparaat is aangesloten en geformatteerd. Raadpleeg de bij het apparaat geleverde gebruikershandleiding voor de formatteerprocedure.

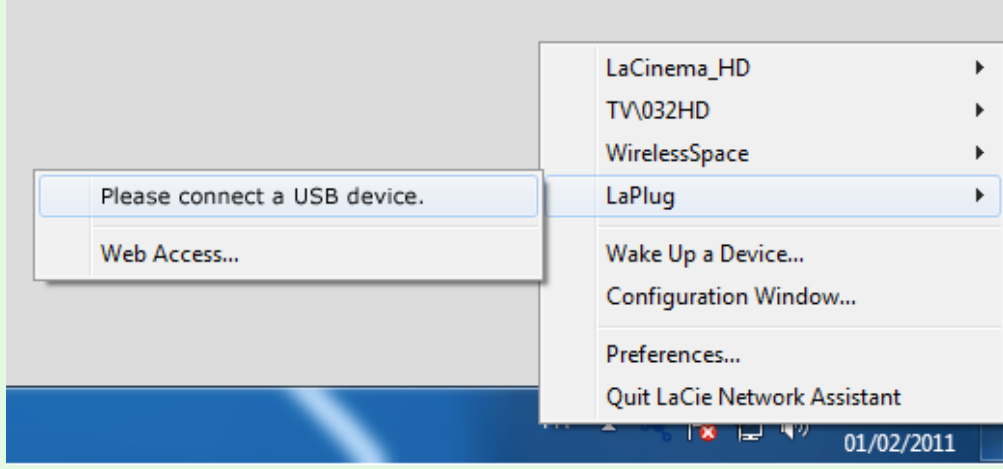

Als u de tekst **Handmatig verbinden** ziet in plaats van de naam van het USB-apparaat, klikt u op **Handmatig verbinden**. Een Finder-venster (Mac) of Verkenner-venster (PC) verschijnt met een overzicht van alle USB-apparaten die op uw LaPlug zijn aangesloten.

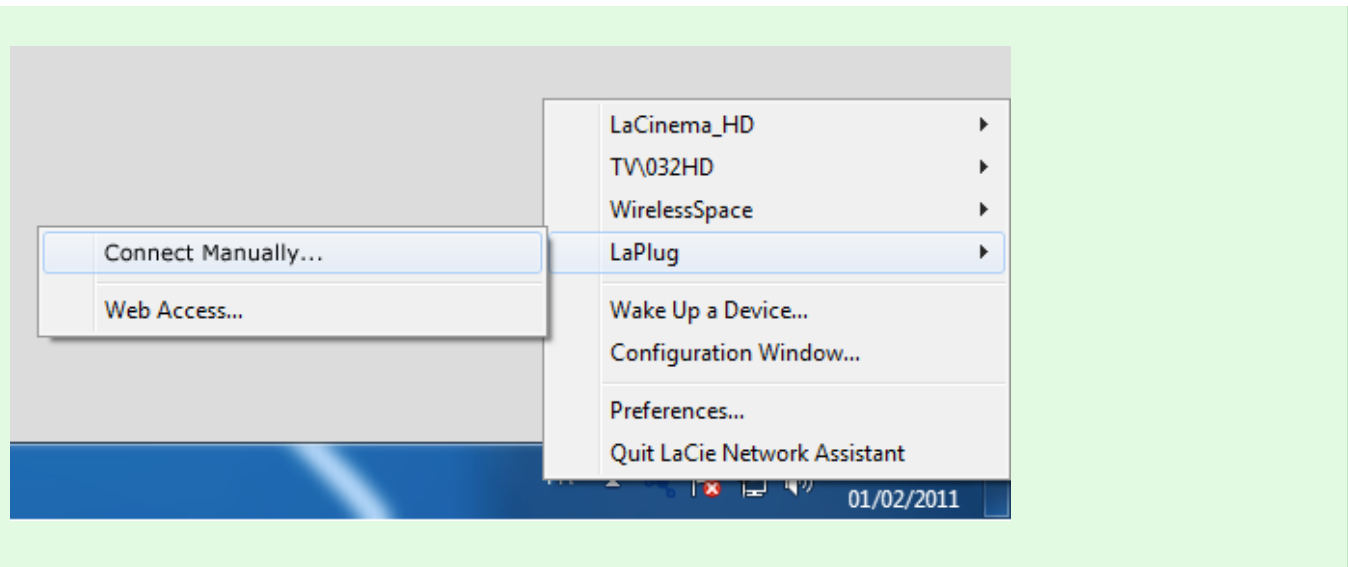

**Technische opmerking:**Mac-gebruikers: als het USB-apparaat niet wordt geopend in een Finder-venster, gaat u in de Finder naar **Network > LaPlug > [naam schijf]**.

 $\vert \mathbf{x} \vert$ 

## OPTIE 2

### Mac-gebruikers

- 1. Ga in Finder naar **Ga > Verbind met server**.
- 2. Typ in het dialoogvenster dat verschijnt een van de volgende opties: **afp://laplug.local smb://laplug.local afp://[IP-adres] smb://[IP-adres]**

 $\pmb{\times}$ 

### Windows XP-gebruikers

1. Typ in een adresveld van Verkenner **\\[apparaatnaam]** of **\\[IP-adres]]** en klik op **Ga**. Of klik in het menu Start op **Uitvoeren**, typ **\\[apparaatnaam]** of **\\[IP-adres]]** en klik op **OK**.

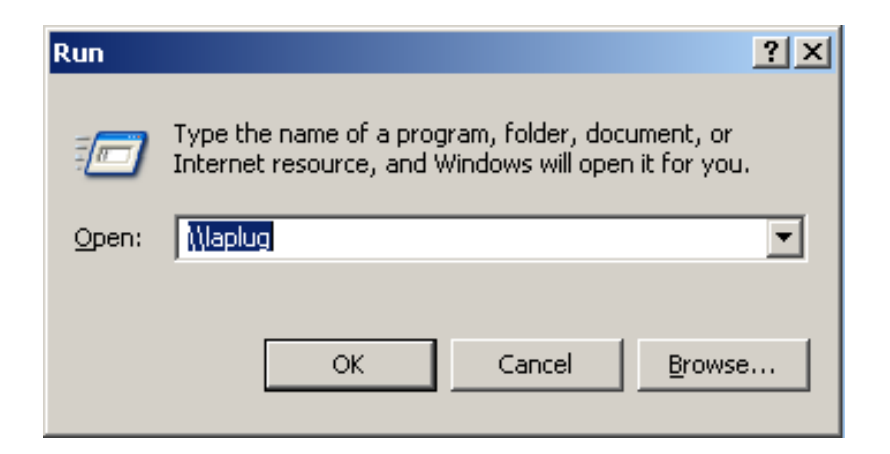

### Windows 7- en Vista-gebruikers

1. Typ in een adresveld van Verkenner **\\[apparaatnaam]** of **\\[IP-adres]]** en druk op **enter**.

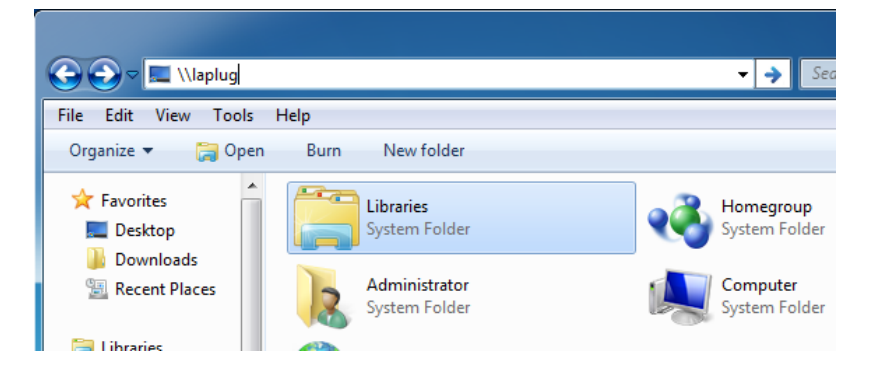

## OPTIE 3

- 1. Start LaCie Network Assistant.
	- **Windows-gebruikers:** Selecteer LaCie Network Assistant in **Start/Programma's**. Een pictogram verschijnt in het systeemvak en de LaCie Netwerkassistent detecteert automatisch uw LaCie-product op het netwerk.
	- **Mac-gebruikers:** Selecteer de LaCie Network Assistant in de map **Programma's**. Een pictogram verschijnt in het systeemvak en de LaCie Netwerkassistent detecteert automatisch uw LaCie-product op het netwerk.
- 2. Rechtsklik op het pictogram in het systeemvak (Windows) of klik op het pictogram in de menubalk (Mac) en selecteer **Configuratievenster**.
- 3. Selecteer de LaPlug in de map met apparaten in de linker kolom en klik op het tabblad **Volumes**.

### $\pmb{\times}$

- 4. Dubbelklik op het USB-apparaat dat u wilt gebruiken.
- 5. Het USB-apparaat opent in een Finder-venster (Mac) of een Verkenner-venster (Windows). Breng bestanden op gewone wijze over tussen uw computer en het USB-apparaat.

**Technische opmerking:** Mac-gebruikers: als het USB-apparaat niet wordt geopend in een Finder-venster, gaat u in de Finder naar **Netwerk > LaPlug > [naam schijf]**.

# **DE LAPLUG BEHEREN**

De LaCie LaPlug beschikt over een gebruiksvriendelijk, browsergebaseerd hulpmiddel voor de configuratie van de drive en het beheer van gebruikers, genaamd het **Dashboard**.

### DASHBOARD - OPENEN

U kunt het Dashboard op twee manieren openen: met de LaCie Network Assistant en met een browser.

### Met de LaCie Network Assistant

1. Klik op het LaCie Network Assistant-pictogram in het systeemvak (Windows-gebruikers) of de menubalk (Mac-gebruikers) en selecteer **LaPlug > Web Access**.

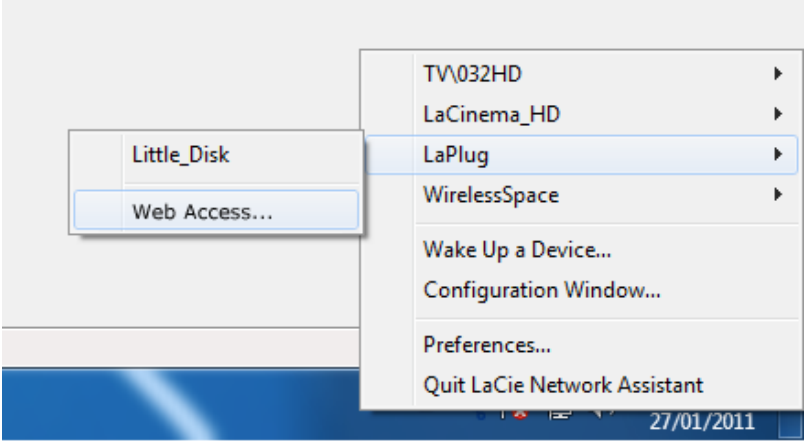

- 2. De pagina voor het aanmelden bij de LaCie LaPlug wordt geopend in een nieuw browservenster of tabblad. Als uw browser niet is geopend, opent LaCie Network Assistant deze voor u.
- 3. Typ in de aanmeldprompt uw gebruikersnaam en wachtwoord (hoofdlettergevoelig, standaard **admin/admin** ).

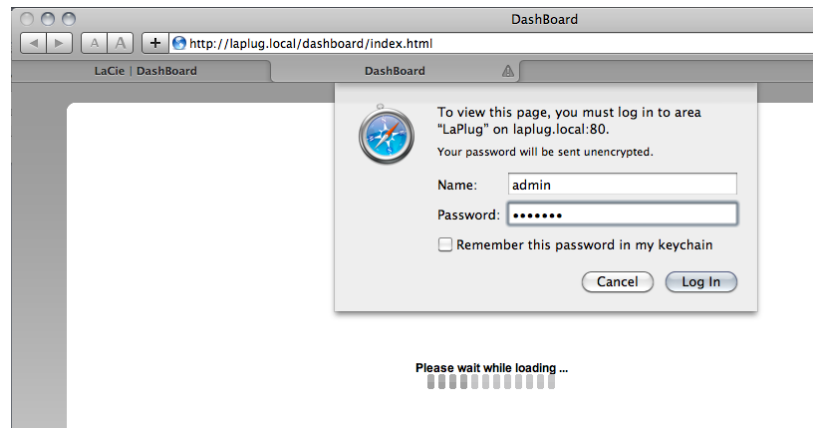

4. Klik op **Log In**.

### Met een browser

1. Open uw internetbrowser (Firefox, Internet Explorer, Safari, enzovoort) en typ het IP-adres of de apparaatnaam van uw LaCie LaPlug (standaard **LaPlug**) in het URL-veld (webadres) van uw browser. \\Bijvoorbeeld: http://[IP-adres] of [http://LaPlug](#page--1-0) (Windows)<http://LaPlug.local>(Mac)

### $\mathbf{x}$   $\mid$   $\mathbf{x}$

- 2. Typ in de aanmeldprompt uw gebruikersnaam en wachtwoord (hoofdlettergevoelig, standaard **admin/admin** ).
- 3. Klik op **Log In**.

**Technische opmerking:** zoek het IP-adres van het apparaat op in LaCie Network Assistant **Configuration Window (Configuratievenster)**.

## DASHBOARD - HOME

De welkomstpagina bevat links naar nuttige documenten op de LaCie-website (, a) en een tabel met de verschillende pagina's van het Dashboard.

 $\pmb{\times}$ 

### Restart/Shutdown (Opnieuw opstarten/Uitschakelen)

Om de drive opnieuw op te starten of uit te schakelen, klikt u op deze knop en kiest u vervolgens **Restart** (Opnieuw opstarten) of **Shutdown** (Uitschakelen).

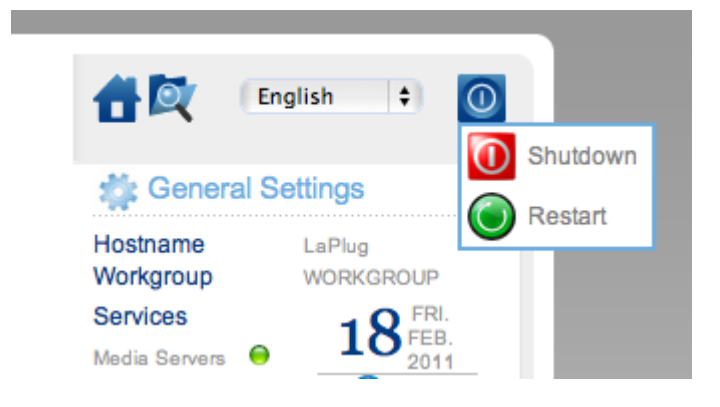

## DASHBOARD – NAVIGATION (NAVIGATIE)

Het Dashboard bestaat uit een centraal gebied omgeven door 'widgets' of kleine vakjes die de verschillende pagina's van het Dashboard voorstellen. De widget toont een overzicht van de informatie op de pagina. Voor de volledige informatie navigeert u naar de pagina.

- Als u **naar een pagina wilt bladeren**, klikt u op de widget onder de titel of sleept u een widget naar het midden van het venster.
- Om een widget te **minimaliseren**, klikt u op de **X** naast de titel.
- Om een geminimaliseerde widget **uit te breiden**, sleept u het pictogram over een uitgebreide widget of naar een open widget-ruimte.
- Als u widgets wilt **verplaatsen**, sleept u het pictogram van de geminimaliseerde widget of de titel van de gemaximaliseerde widget naar de positie van een andere widget.

## DASHBOARD – DRIVES (SCHIJVEN)

#### $\pmb{\times}$

Deze pagina toont alle USB-apparaten die met uw LaPlug zijn verbonden.

Elk USB-apparaat beslaat ten minste twee rijen in de tabel: de eerste rij bevat een beschrijving van de schijf en elk volume (of partitie) bezet een extra regel. Een schijf met een enkele partitie bezet dus twee rijen, een schijf met twee partities drie rijen enzovoort.

- **Disk (Schijf):** Deze kolom bevat normaal de fabrikant van de schijf (of een grafische indicatie voor vrije ruimte op de partities).
- **Volume:** Deze kolom bevat een knop om de schijf te ontkoppelen of de naam van de partitie op de schijf.
	- **Unmount (Deactiveren):** Om beschadiging van het bestandssysteem te vermijden, moet u een schijf ontkoppelen door op deze knop te klikken voordat u hem losmaakt.
- **Size (Grootte):** Geeft de totale capaciteit van de schijf aan.
- **Used Space (Gebruikte ruimte):** Geeft aan hoeveel schijfruimte in gebruik is.
- **Free Space (Vrije ruimte):** Geeft aan hoeveel schijfruimte in gebruik is.
- **File System (Bestandssysteem):** Geeft het bestandssysteem van de schijf aan.
- **Master Volume:** Een van de aangesloten schijven moet als master volume zijn aangewezen zodat de optie Media Server kan werken. Ziee [Mediaservers.](http://manuals.lacie.com/nl/manuals/laplug/access2#mediaservers)

 $\pmb{\times}$ 

### USB-stroomstoring

Als u harde schijven op de LaPlug aansluit die een USB-stroomstoring ondervinden, knippert de LED rood, alle aangesloten USB-schijven worden onbenaderbaar en op Dashboard verschijnt een foutmelding. USB-storingen kunnen het gevolg zijn van een defect USB-apparaat of USB-kabel, of van een onvoldoende stroomtoevoer naar het USB-apparaat.

Om het probleem op te lossen, ontkoppelt u het laatst aangesloten USB-apparaat. Vervolgens:

- 1. Sart het Dashboard (zie [Dashboard openen\)](http://manuals.lacie.com/nl/manuals/laplug/admin#dashboard-openen).
- 2. Dit venster verschijnt:

### $\pmb{\times}$

3. Klik op de knop **Reload (Herladen)**. - Dit venster verschijnt:

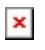

4. Na een paar seconden wordt de knipperende rode LED blauw en toont de pagina **Dashboard > Drives** elk aangesloten USB-apparaat.

## DASHBOARD - NETWORK LAN (NETWERK-LAN)

#### $\pmb{\times}$

Met deze pagina kunt u de netwerkinstellingen van uw LaPlug aanpassen.

### LAN Interface (LAN-interface)

**Modus:** Kies of de LaPlug automatisch een IP-adres en andere waarden toegewezen krijgt van uw door DHCP beheerde network (**DHCP**), of dat waarden handmatig moeten worden toegewezen (**Static (Statisch)**). Als u voor statisch kiest, kunt u de gegevens in de velden er onder invoeren.

**Belangrijke informatie:** Als uw LaPlug niet correct wordt afgesloten, bijvoorbeeld bij een stroomstoring, wordt het apparaat standaard opnieuw opgestart in de DHCP-modus en moet u uw statische IP-waarden opnieuw instellen. Om dit te voorkomen, moet u de LaPlug afsluiten met de aan/uit-knop (zie [Inleiding\)](http://manuals.lacie.com/nl/manuals/laplug/start) of via het dashboard.

### Dynamic DNS (Remote Access) (Dynamisch DNS, externe toegang)

Klik in het vak **Enabled (Ingeschakeld)**, selecteer een dienst en vul de velden in. Met deze functie kunt u een Dynamic DNS-service van een andere leverancier gebruiken om een gemakkelijk te onthouden URL te maken voor de toegang op afstand tot uw LaPlug. Deze service is gratis en vereist geen abonnement. Klik voor details en een screencast die u helpt bij het instellen van externe toegang op de knop **i** naast de kop **Dynamic DNS (Dynamisch DNS)**.

#### $\pmb{\times}$

### Extern beheer

- **HTTP/HTTPS:** Deze lampjes zijn groen als de UPnP IGD-server aangeeft dat port forwarding geslaagd is.
- **FTP:**schakel deze functie in om uw LaPlug toegankelijk te maken via FTP (File Transfer Protocol). Zie [Toegang](http://manuals.lacie.com/nl/manuals/laplug/access1) [tot USB-apparaten](http://manuals.lacie.com/nl/manuals/laplug/access1) voor meer informatie.

Na het wijzigen van een van de bovenstaande instellingen klikt u op de knop **Apply** (Toepassen).

## DASHBOARD - WIRELESS CLIENT (DRAADLOZE CLIENT)

#### $\pmb{\times}$

Op deze pagina kunt u uw LaPlug met uw draadloze network verbinden. Merk op dat Ethernet de standaardverbinding is, zodat u de LaPlug eerst via de Ethernetkabel met uw network moet verbinden. Nadat de verbinding met een draadloos netwerk geslaagd is, kunt u de Ethernet-kabel losmaken.

### Tabblad Available Networks (Beschikbare netwerken)

Alle gedetecteerde draadloze netwerken worden opgesomd, evenals hun technische gegevens. Verbinding maken met een draadloos netwerk:

1. Klik op een SSID om het netwerk te selecteren. Het tabblad **Standard Settings (Standaardinstellingen)** verschijnt met verbindingsdetails voor het geselecteerde netwerk.

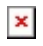

- 2. Selecteer de WEP key ID, vul de WEP-sleutel in, of vul de WEP PSK in (welke van toepassing is).
- 3. Klik op de knop **Test Connection (Verbinding testen)**. Bij succes verschijnt een groen licht.
- 4. Klik op de knop **Apply (Toepassen)** om de verbinding te maken.
- 5. Maak de Ethernet-kabel los.

## DASHBOARD - GENERAL SETTINGS (ALGEMENE INSTELLINGEN)

#### $\pmb{\times}$

Met deze pagina kunt u enkele van de algemene instellingen van uw LaPlug aanpassen.

### Names (Namen)

- **Host Name (Computernaam):** de apparaatnaam aanpassen. De apparaatnaam identificeert uw LaPlug in de LaCie Network Assistant en in het lokale netwerk. De apparaatnaam kan max. 15 tekens tellen. Gebruik alfanumerieke tekens zonder spaties of symbolen.
- **Workgroup (Werkgroep):** Typ een Windows-werkgroepnaam om uw LaPlug met een Windows-werkgroep te verbinden.

**Technische opmerking:** Mac-gebruikers verbonden met een netwerk met Windows-computers kunnen USB-apparaten ook openen door in Finder **Netwerk > [Werkgroep] > LaPlug** te selecteren waarbij "[Werkgroep]" de naam van de Windows-werkgroep is.

### Services

■ **Mediaservers:** Met deze functie kunt u de LaPlug gebruiken als UPnP-multimediaserver. Bestanden opgeslagen op USB-apparaten kunnen worden afgespeeld op UPnP-spelers (zoals mobiele telefoons, computers en spelconsoles). Een master volume moet zijn geselecteerd in **Dashboard > Drives (Schijven)** om deze mediaserver-functie te kunnen gebruiken. Zie [Mediaservers](http://manuals.lacie.com/nl/manuals/laplug/access2#mediaservers) voor informatie over hoe u uw LaPlug kunt gebruiken om bestanden naar uw UPnP-apparaten te streamen. Als u zojuist nieuwe inhoud hebt toegevoegd aan de LaPlug, kan het enkele minuten duren voordat de inhoud beschikbaar is voor UPnP-/DLNA-gecertificeerde spelers/adapters.

#### $\pmb{\times}$

■ **iTunes database:** Als u onlangs audiobestanden hebt toegevoegd aan het USB-apparaat dat op de LaPlug is aangesloten, klikt u op de knop **Refresh (Verversen)**. De LaPlug indexeert de bestanden en stelt ze beschikbaar aan iTunes.

 $\pmb{\times}$ 

### Date and Time (Datum en tijd)

■ **Mode (Modus):** Uw LaPlug kan de datum en tijd met uw pc of met een Network Time Protocol server synchroniseren. Maak uw keuze en klik op de kalenderknop om te synchroniseren.

**- Timezone (Tijdzone):** Kies uw tijdzone.

### User (Gebruiker)

- **Gebruikersnaam:** Wijzig de gebruikersnaam voor het Dashboard en de USB-apparaten (met Finder voor Mac-gebruikers of Verkenner voor Windows-gebruikers).
- **Password (Wachtwoord):** Wijzig het wachtwoord dat gebruikt wordt voor toegang tot het Dashboard en USB-apparaten.
- **Confirm Password (Wachtwoord bevestigen):** Typ het wachtwoord opnieuw

Na het wijzigen van een van de bovenstaande parameters, klikt u op de knop **Apply** (Toepassen).

## DASHBOARD – SYSTEM (SYSTEEM)

 $\pmb{\times}$ 

Deze pagina verzamelt technische informatie over uw LaCie-apparaat en bedient verschillende functies.

### Tabblad System (Systeem)

Online Update

Zie [Productsoftware bijwerken.](http://manuals.lacie.com/nl/manuals/laplug/update)

#### Printer

U kunt een compatibele USB-printer op een van de USB-poorten van de LaPlug aansluiten om die printer in het hele netwerk beschikbaar te maken. Merk op dat uw printer **compatibel moet zijn met de standaard CUPS (Common Unix Printing System)**. Zie de website van uw printerfabrikant.

Volg deze stappen:

- 1. Controleer of de LaPlug aangesloten en zichtbaar op uw network is.
- 2. Controleer of de stuurprogramma's van de printer op de computer zijn geïnstalleerd van waaraf u wilt afdrukken.
- 3. Sluit de USB-kabel van de printer op de LaPlug aan en zet de printer aan.
- 4. **Windows-gebruikers:** Om het proces van het ontdekken van uw printer op het netwerk te vereenvoudigen, moet u Apple's Bonjour Print Services voor Windows installeren. Zie [support.apple.com/kb/DL999](http://support.apple.com/kb/DL999) voor meer informatie en om dit te downloaden. Nadat u de software hebt geïnstalleerd, helpt deze u bij het ontdekken en instellen van uw netwerkprinter.
- 5. Normaal afdrukken.

#### Light (Lampje)

Schakel dit selectievakje uit als u het voorste LED-lampje wilt uitschakelen.

### Tabblad Configuration (Configuratie)

Zie [Productsoftware bijwerken.](http://manuals.lacie.com/nl/manuals/laplug/update)

## DASHBOARD - FILE BROWSER

Het Dashboard beschikt over een interactieve bestandsverkenner voor het beheren en overbrengen van bestanden via HTTP. Open de bestandsverkenner door op het pictogram in de rechterbovenhoek van het Dashboard te klikken.

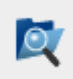

Met de bestandsverkenner kunt u bestanden overbrengen, kopiëren en verwijderen, alsmede foto's in miniatuurweergave bekijken en zelfs multimedia-inhoud zoals mp3 streamen of foto's bekijken. Het is dus een handige manier om bewerkingen uit te voeren met bestanden die zijn opgeslagen op externe harde schijven in het netwerk, ongeacht de eventuele verbinding via het netwerk of internet (zie [Toegang op afstand\)](http://manuals.lacie.com/nl/manuals/laplug/access2#toegang-op-afstand). Aangezien met de bestandsverkenner bestanden sneller kunnen worden overgedragen dan met slepen en neerzetten (SMB), is het handiger voor het overzetten van grote bestanden.

De bestandsverkenner bestaat uit vijf onderdelen:

- 1. Met de werkbalk kunt u een reeks functies uitvoeren, zoals de manier veranderen waarop bestanden worden weergegeven, en bestanden uploaden tot het streamen van bestanden en het maken van mappen.
- 2. **Folders (Mappen)** toont de mapstructuur van de geselecteerde share.
- 3. **Details** toont informatie over een geselecteerd bestand, zoals naam, miniatuur (afbeeldingbestanden), bestandstype, afmetingen (foto's) of duur (video's), terwijl u met **Search (Zoeken)** naar bestanden kunt zoeken aan de hand van de bestandsnaam.
- 4. In het gedeelte worden de bestanden in een geselecteerde map weergegeven. Als u de bestanden als miniaturen wilt bekijken, klikt u op **Thumbs** (Miniaturen) in de werkbalk.

#### $\pmb{\times}$

U kunt foto's op het volledige scherm weergeven en bepaalde soorten muziek en tekstbestanden streamen. Selecteer het bestand en:

■ **Photo (Foto):** Klik op de knop **View (Bekijken)** in de werkbalk.

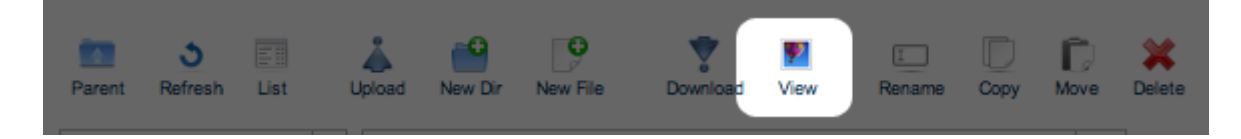

■ **Muziek:** Klik op de afspeelknop in het deelvenster **Details**.

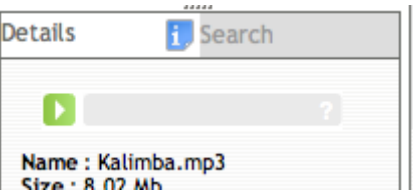

■ **TXT-bestanden:** Klik op de knop **Edit (Bewerken)** in de werkbalk.

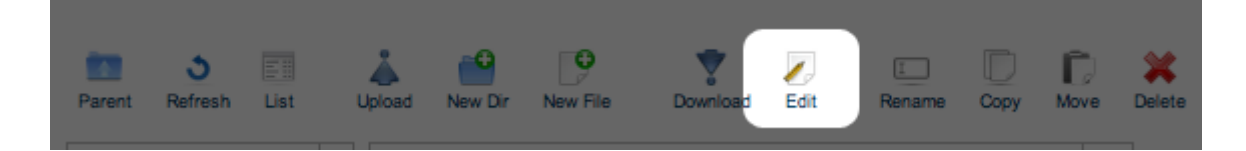

# **GEAVANCEERDE TOEGANGSMOGELIJKHEDEN**

In dit hoofdstuk worden de geavanceerde toegangsmogelijkheden tot uw LaCi—product beschreven zoals externe toegang, snelkoppelingen maken naar uw USB-apparaten op het netwerk, en multimedia-streaming.

## TOEGANG OP AFSTAND

U kunt terwijl u niet thuis bent bij bestanden komen die op de USB-apparaten zijn opgeslagen welke met uw LaPlug zijn verbonden. U kunt bestanden uploaden of downloaden vanaf elke computer die verbonden is met internet en uw LaPlug beheren.

LaCie heeft een screencast gemaakt die dit laat zien. Klik [hier](http://www.lacie.com/nl/support/faq/faq.htm?faqid=10706) om de koppeling te volgen of klik op de pagina **Dashboard > Network** (Dashboard > Netwerk) op de '**i**' naast het gedeelte Remote Access (Toegang op afstand) om de screencast te openen.

Zie [Dashboard - Network LAN \(Netwerk-LAN\)](http://manuals.lacie.com/nl/manuals/laplug/admin#dashboard-network-lan-netwerk-lan) voor meer informatie over netwerkinstellingen.

Na de verbinding is de browsergebaseerde bestandsverkenner een eenvoudige manier om uw bestanden te openen. U kunt bestanden uploaden, downloaden en zelfs de meeste soorten multimediabestanden zoals mp3 streamen. Zie [Dashboard - File Browser](http://manuals.lacie.com/nl/manuals/laplug/admin#dashboard-file-browser) voor meer informatie over de bestandsverkenner.

### SNELKOPPELINGEN NAAR USB-APPARATEN MAKEN

Nadat uw LaPlug is geïnstalleerd en een USB-apparaat is aangesloten, kunt u snelkoppelingen maken zodat u snel bij opgeslagen bestanden kunt komen. Dat kunt u doen door uw besturingssysteem of de LaCie netwerkassistent te gebruiken.

### Snelkoppelingen maken met de LaCie netwerkassistent

U kunt de LaCie Network Assistant (LNA) instellen zodat deze automatisch USB-apparaten aan uw computer koppelt, zodat u snel toegang krijgt tot de daarop opgeslagen bestanden. Ga als volgt te werk om met LNA snelkoppelingen naar USB-apparaten te maken:

- 1. Klik in het LNA-menu op **Configuration Window** (Configuratievenster).
- 2. Selecteer LaPlug in de linkerkolom.
- 3. Klik op het tabblad **Volumes**.
- 4. Klik naast de share(s) die u wilt toewijzen in het selectievakje onder de kolom **Auto Mount** (Automatisch activeren). Als het bericht 'can't list volumes' (kan volumes niet weergeven) wordt weergegeven, komt dit mogelijk omdat u een verouderde versie van LNA gebruikt. Download de nieuwste versie vanaf de LaCie-website.
- $\pmb{\times}$
- 5. **Pc-gebruikers:** Het USB-apparaat wordt automatisch verbonden in **Mijn Computer/Computer** wanneer de computer dit in het netwerk detecteert.

**Mac-gebruikers:** Het pictogram voor het volume op het USB-apparaat wordt automatisch op het bureaublad en in de Finder weergegeven wanneer de computer dit op het netwerk detecteert.

### Een snelkoppeling maken met het besturingssysteem

Als u een snelkoppeling wenst voor de toegang tot USB-apparaten, volgt u deze procedure:

#### Windows XP-, Vista- en Windows 7-gebruikers

1. Selecteer in een Verkenner-venster in Windows XP **Extra > Netwerkverbinding maken**. In Windows Vista en Windows 7 opent u een Verkenner-venster, gaat u naar **Computer** en klikt u op **Netwerkverbinding maken**.

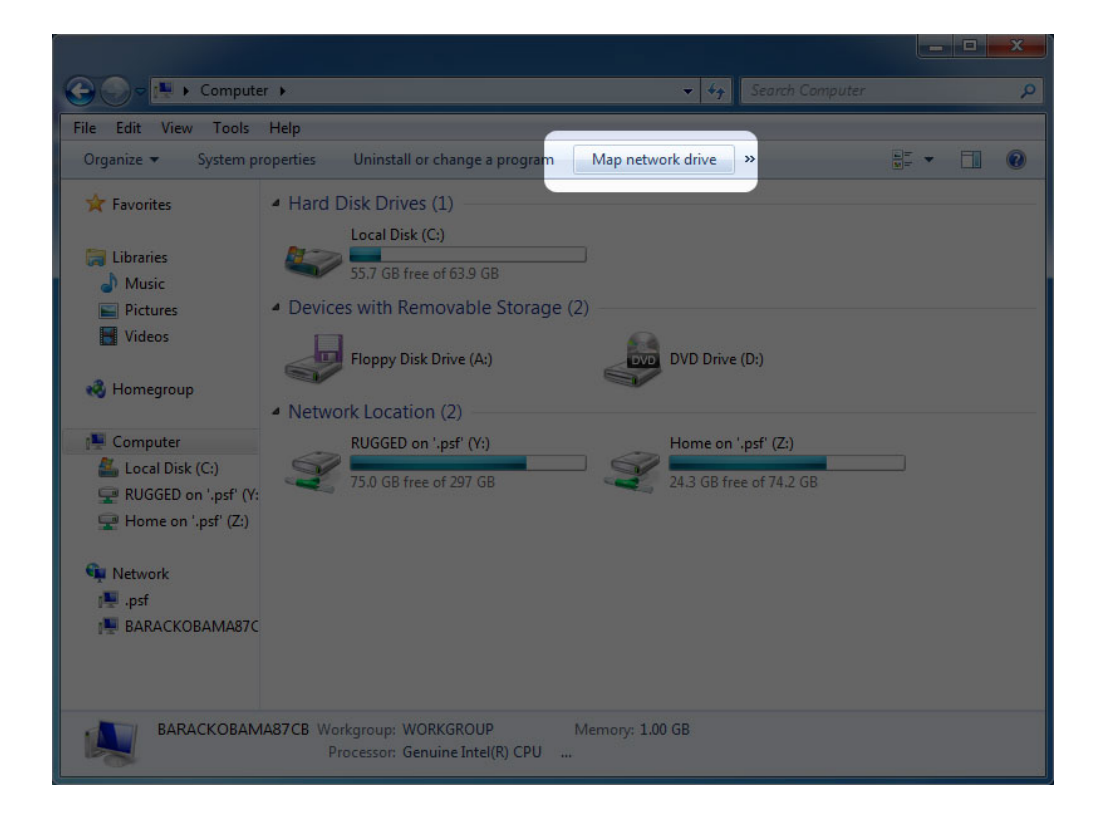

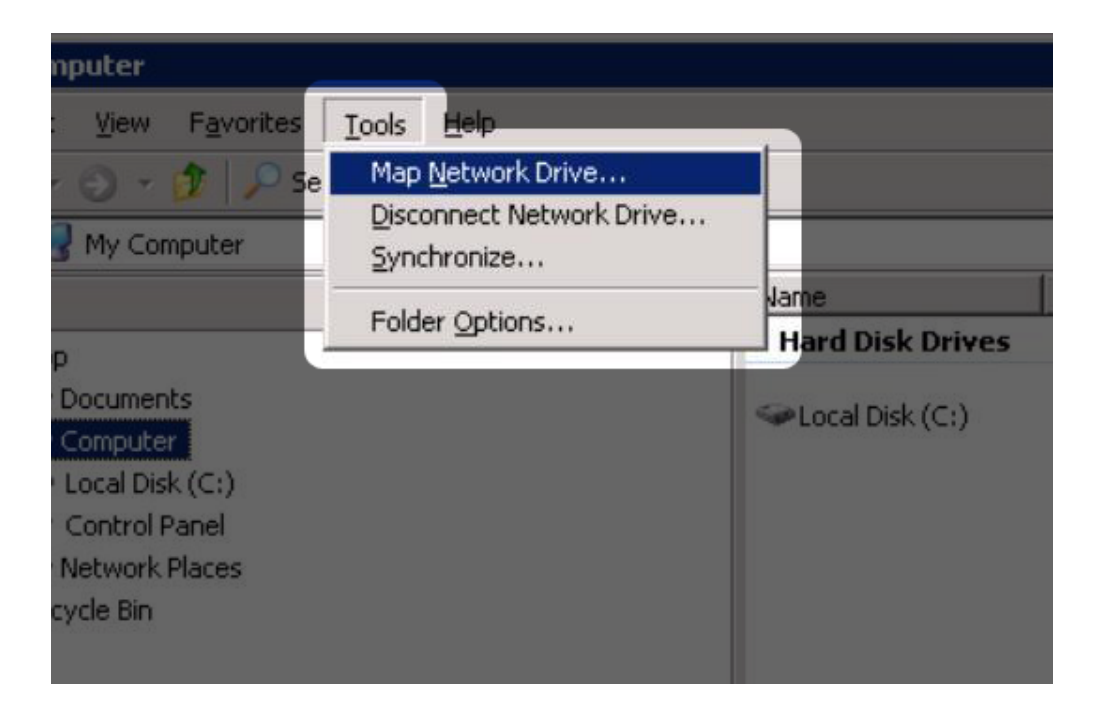

- 2. Blader naar het apparaat dat u automatisch wilt laten verbinden en selecteer dit.
- 3. Windows geeft aan dat u ervoor kunt kiezen om het apparaat te verbinden elke keer dat u inlogt bij de computer.
- 4. Herhaal stap 1-3 voor andere apparaten.

#### Mac-gebruikers

- 1. Open een nieuw Finder-venster. Ga links in het venster naar **Gedeeld > LaPlug > [apparaatnaam]**. Typ uw gebruikersnaam en wachtwoord als daarom gevraagd wordt en klik op **Verbinden**.
- 2. Herhaal stap 1 voor elk apparaat.
- 3. Het apparaat automatisch verbinden elke keer dat u inlogt bij de computer:
	- 1. Selecteer via het Apple-pictogram in de menubalk **Systeemvoorkeuren > Accounts > Inlogitems**.
	- 2. Klik op het "i"-teken om een nieuw item toe te voegen aan de lijst en blader naar het apparaat. De apparaten moeten verbonden zijn om ze toe te voegen aan de lijst.

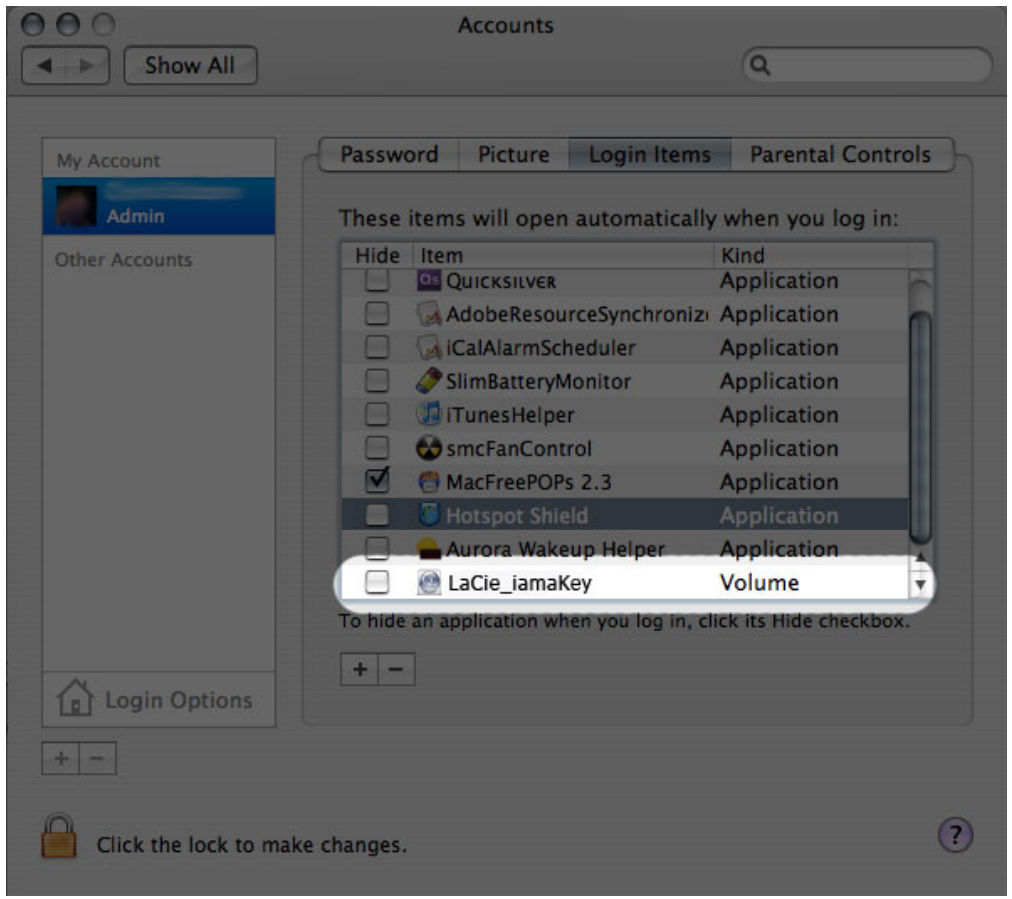

3. Als u zich aanmeldt bij OS X, worden de apparaten automatisch met uw bureaublad verbonden (als u Finder niet hebt ingesteld om verbonden servers op uw bureaublad te tonen).

## USB-APPARATEN VIA FTP BEREIKEN

Het FTP-protocol wordt gebruikt om bestanden van de ene computer over te brengen naar de andere via een lokaal netwerk of internet. Met dit protocol kunt u bestanden veilig uitwisselen met uw vrienden en kennissen omdat alleen personen met een gebruikersaccount toegang hebben.

De FTP-dienst is standaard uitgeschakeld, dus die moet u inschakelen op de pagina [Dashboard - Network LAN](http://manuals.lacie.com/nl/manuals/laplug/admin#dashboard-network-lan-netwerk-lan) [\(Netwerk-LAN\)](http://manuals.lacie.com/nl/manuals/laplug/admin#dashboard-network-lan-netwerk-lan).

Als u lokaal in het LAN verbinding wilt maken met de LaPlug via FTP, voert u in het adresveld van uw browser of FTP-client het volgende in:

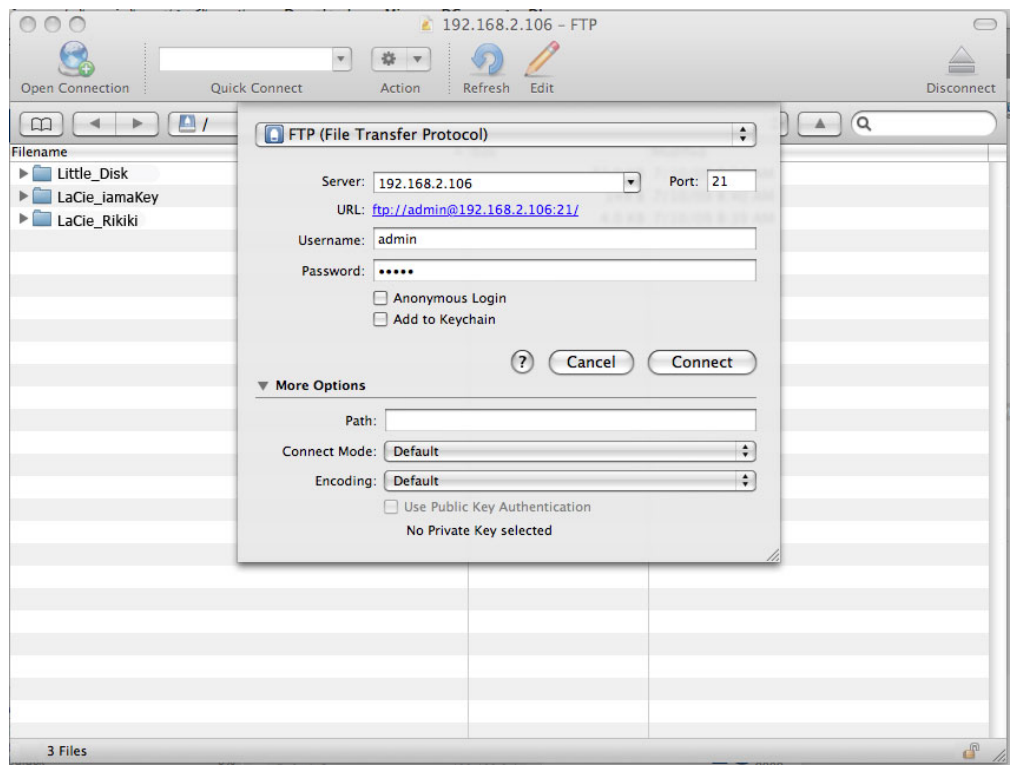

#### ftp://[IP-adres]

Voorbeeld: ftp://192.168.10.149

**Technische opmerking:** zoek het IP-adres van het apparaat op in LaCie Network Assistant **Configuration Window (Configuratievenster)**.

OF

ftp://<gebruikersnaam>:<wachtwoord>@<ip of apparaatnaam>/

Voorbeeld: ftp://ringo:4xtp23@LaPlug/

Voer uw gebruikersnaam en wachtwoord voor het Dashboard in om in te loggen. (Standaard admin / admin)

Zie [Toegang op afstand](http://manuals.lacie.com/nl/manuals/laplug/access2#toegang-op-afstand) voor toegang op afstand tot de schijf vanaf een computer die zich NIET in uw netwerk bevindt.

## MEDIASERVERS

Nadat u de netwerkverbinding tussen uw computer en de LaPlug hebt gemaakt, kunt u uw LaPlug instellen om bestanden te delen met UPnP/DLNA-apparaten. Volg deze stappen:

- 1. Zorg er voor dat het USB-apparaat goed is aangesloten op de LaPlug, en dat de LaPlug is verbonden met uw thuisnetwerk zoals is beschreven in [Installatie](http://manuals.lacie.com/nl/manuals/laplug/install).
- 2. Schakel Media Servers in op het Dashboard (zie [Dashboard General Settings \(Algemene instellingen\)](http://manuals.lacie.com/nl/manuals/laplug/admin#dashboard-general-settings-algemene-instellingen)).
- 3. Zorg er voor dat een van de verbonden USB-apparaten is toegewezen als het **Master volume** (zie [Dashboard – Drives \(Schijven\)](http://manuals.lacie.com/nl/manuals/laplug/admin#dashboard-drives-schijven).
- 4. Nu kunt u bestanden afspelen die zijn opgeslagen op USB-apparaten welke met uw LaPlug zijn verbonden op elke UPnP/DLNA-gecertificeerde speler/adapter (zoals een Xbox 360, Play Station 3, een mobiele telefoon met DLNA, enzovoort).

### Media Servers - iTunes

De LaPlug kan al seen iTunes muziekserver dienen en audiobestanden naar een computer op het netwerk streamen waarop iTunes draait. Na de configuratie verschijnt een afspeellijst met de apparaatnaam van uw LaPlug (standaard **LaPlug**) in de categorie Gedeeld in iTunes en worden audiobestanden op de LaPlug vermeld in deze afspeellijst. Volg deze stappen:

- 1. Zorg er voor dat het USB-apparaat goed is aangesloten op de LaPlug, en dat de LaPlug is verbonden met uw thuisnetwerk zoals is beschreven in [Installatie](http://manuals.lacie.com/nl/manuals/laplug/install).
- 2. Schakel Media Servers in op het Dashboard (zie [Dashboard General Settings \(Algemene instellingen\)](http://manuals.lacie.com/nl/manuals/laplug/admin#dashboard-general-settings-algemene-instellingen)).
- 3. Zorg er voor dat een van de verbonden USB-apparaten is toegewezen als het **Master volume** (zie [Dashboard – Drives \(Schijven\)](http://manuals.lacie.com/nl/manuals/laplug/admin#dashboard-drives-schijven).
- 4. Controleer of in iTunes <cf ulco="o\_uc8" ulos="U\_-3" ultt="D\_10" ulwt="U\_24" diap="e\_dpme">de optie voor bibliotheek delen is ingeschakeld in **Voorkeuren > Delen > Zoeken naar gedeelde bibliotheken**  $<$ / $<$ / $<$ f $>$
- 5. Open de gedeelde afspeellijst in iTunes.

#### $\pmb{\times}$

**Technische opmerking:** de iTunes-serverservice ondersteunt de volgende bestandstypen: .mp3, .wav, .aac, .pls en .m3u.

### Media Servers - Windows Media Player

Na configuratie kan Windows Media Player (WMP) bestanden afspelen op de LaPlug via de netwerkverbinding. Volg deze stappen:

- 1. Zorg er voor dat het USB-apparaat goed is aangesloten op de LaPlug, en dat de LaPlug is verbonden met uw thuisnetwerk zoals is beschreven in [Installatie](http://manuals.lacie.com/nl/manuals/laplug/install).
- 2. Schakel Media Servers in op het Dashboard (zie [Dashboard General Settings \(Algemene instellingen\)](http://manuals.lacie.com/nl/manuals/laplug/admin#dashboard-general-settings-algemene-instellingen)).
- 3. Zorg er voor dat een van de verbonden USB-apparaten is toegewezen als het **Master volume** (zie [Dashboard – Drives \(Schijven\)](http://manuals.lacie.com/nl/manuals/laplug/admin#dashboard-drives-schijven).
- 4. Klik in WMP op **Organiseren > Bibliotheken beheren > Muziek** (of **video** of **afbeeldingen**).

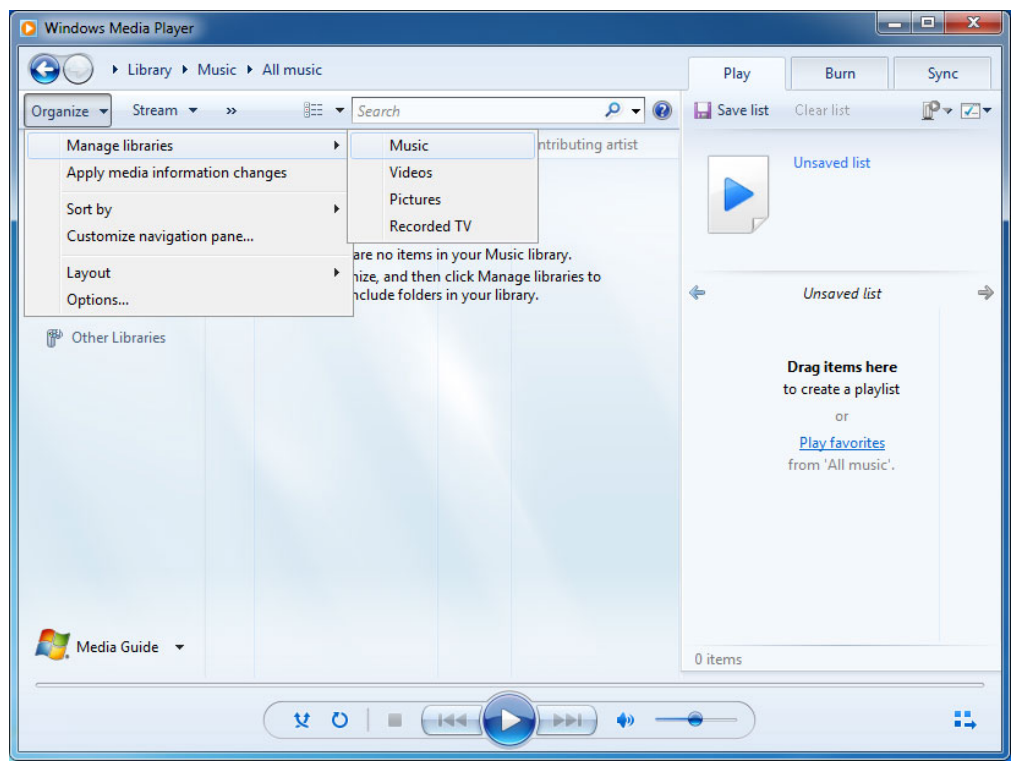

5. Klik in het dialoogvenster op **Toevoegen**, selecteer LaPlug (als u de apparaatnaam niet hebt gewijzigd) in het gedeelte Netwerk en klik op **Map opnemen**.

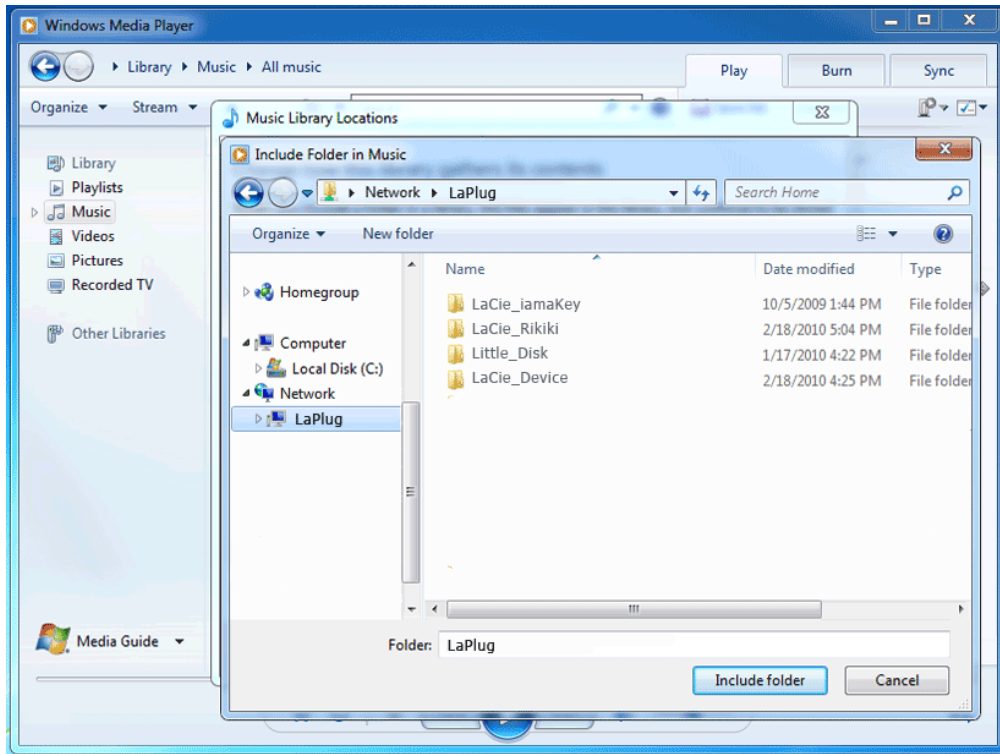

6. WMP begint met het indexeren van de mediabestanden. Zodra dit is voltooid, wordt de bestanden weergegeven in de WMP-bibliotheek.

## BACK-UP SOFTWARE GEBRUIKEN

Uw LaPlug is compatible met Time Machine, Windows Backup en Genie Time Line. Een met de LaPlug verbonden USB-schijf kan als back-updoel voor deze software worden ingesteld. Merk op dat u veel betere resultaten verkrijgt met back-upsoftware als u de LaPlug via Ethernet met uw netwerk verbindt in plaats van via Wi-Fi.

# **PRODUCTSOFTWARE BIJWERKEN**

LaCie kan mogelijk verbeteringen aanbrengen of nieuwe functies toevoegen aan de software van uw LaPlug. Hieronder vindt u update-informatie. Merk op date r twee manieren zijn om op nieuwe productsoftware te controleren: vanuit het Dashboard of op de website van LaCie.

Merk ook op dat de update-procedure geen bestanden wist die zijn opgeslagen op aangesloten USB-apparaten, maar dat alle fabrieksinstellingen worden hersteld.

**Belangrijk:** Na het updaten van de productsoftware of het terugzetten van de fabrieksinstellingen, moet u de LaPlug met de Ethernet-kabel met het network verbinden. De reden daarvoor is dat de informatie over uw Wi-Fi-verbinding tijdens de update/reset is gewist.

## CONTROLEREN OP NIEUWE SOFTWARE

### Met het Dashboard

- 1. Start het Dashboard zoals beschreven in [De LaPlug beheren](http://manuals.lacie.com/nl/manuals/laplug/admin) en navigeer naar de pagina **System (Systeem)**.
- 2. Klik op de tab **System (Systeem)** en kijk onder **Online update**. Als een koppeling verschijnt, klikt u daar op om naar de webpagina te gaan die de download bevat.

### Vanaf LaCie.com

1. Bezoek [deze pagina](http://www.lacie.com/nl/support/drivers/index.htm?id=10007) en download nieuwe software voor uw LaCie-product als deze beschikbaar is.

## SOFTWARE INSTALLEREN

1. Sla het bestand dat u van de website van LaCie hebt gedownload op een USB-stick of harde schijf op. Zorg er voor dat het op het root-niveau van de schijf wordt opgeslagen, dus niet in een map (Mac-gebruikers: zie de schermafbeelding voor een voorbeeld).

 $\pmb{\times}$ 

2. Zorg er voor dat de LaPlug is uitgeschakeld en sluit de USB-stick of harde schijf op de LaPlug aan.

Houd de aan/uit-knop tien seconden ingedrukt. Als het lampje rood wordt, laat u de knop los.

- 1. Binnen twee seconden moet u de aan/uit-knop nogmaals indrukken en direct weer loslaten.
- 2. Na ongeveer twee minuten herstart de LaPlug automatisch.
- 3. Controleer of de nieuwe software is geïnstalleerd door weer naar de pagina **Dashboard > Support** of het LaCie Network Assistant **Configuration Window (Configuratievenster)** te gaan.

## STANDAARDCONFIGURATIE HERSTELLEN

Dit proces plaatst de oorspronkelijke fabrieksinstellingen van de LaPlug terug maar verandert niet de software-versie.

Let op: Het resetten van het product wist alle Dashboard-gegevens zoals de netwerkconfiguratie. apparaatnaam, en andere door de gebruiker opgegeven instellingen. De softwareversie wordt niet gewijzigd en evenmin worden bestanden gewist op de aangesloten USB-schijven.

- 1. Start het Dashboard zoals beschreven in [De LaPlug beheren](http://manuals.lacie.com/nl/manuals/laplug/admin) en navigeer naar de pagina **System (Systeem)**.
- 2. Klik op de tab **System (Systeem)**.
- 3. Selecteer het keuzevakje **Restore default Configuration (Standaardconfiguratie herstellen)**.

#### $\pmb{\times}$

- 4. Klik op de knop **Apply (Toepassen)**.
- 5. Bevestig in het venster dat verschijnt. De LaPlug herstart automatisch.

# **HULP VERKRIJGEN**

Als u problemen ervaart met uw LaCie-product, raadpleegt u de onderstaande tabel voor een lijst met beschikbare bronnen.

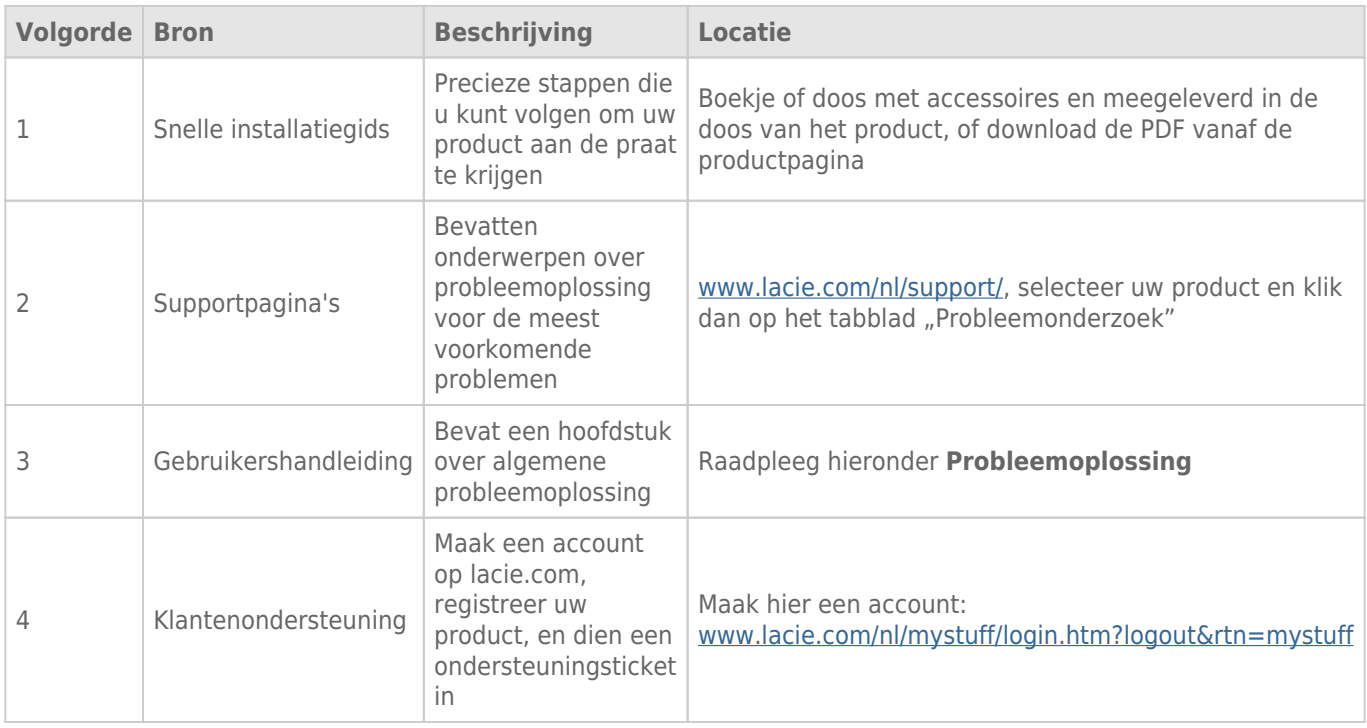

**Opmerking:** LaCie is gespecialiseerd in het leveren van producten van hoge kwaliteit die de levens van onze klanten bevorderen. Om LaCie te helpen bij het verlenen van de beste klantenservice, vragen we u een

account te maken en uw product te registreren op: [www.lacie.com/nl/mystuff/login.htm?](http://www.lacie.com/us/mystuff/login.htm? logout&rtn=mystuff) [logout&rtn=mystuff](http://www.lacie.com/us/mystuff/login.htm? logout&rtn=mystuff). U kunt ons belangrijke feedback geven en nieuwe informatie over uw LaCie-apparaat ontvangen.

## SOFTWARE-UPDATES

LaCie brengt regelmatig firmware-updates uit om de functionaliteit van producten te verbeteren. Controleer regelmatig of er nieuwe updates zijn voor de firmware en LaCie Network Assistant om optimale productprestaties te garanderen. Zie [Productsoftware bijwerken](http://manuals.lacie.com/nl/manuals/laplug/update) voor meer informatie.

## PROBLEMEN OPLOSSEN - ONDERWERPEN

**Opmerking:** interactieve probleemoplossing, een uiterst efficiënte manier om problemen met uw product te verhelpen, is beschikbaar op [www.lacie.com/support/](http://www.lacie.com/support/). Selecteer uw product en klik dan op het tabblad "Probleemoplossing".

### Problemen met de netwerkverbinding oplossen

#### Ik heb een USB-drive aangesloten op de USB-poort aan de voorzijde maar de drive verschijnt niet in het netwerk en wordt niet weergegeven in de LaCie Network Assistant.

[V: Is de USB-schijf geformatteerd?](#page--1-0)

A: USB-apparaten moeten geformatteerd zijn om door de LaPlug te worden herkend. Raadpleeg de bij uw apparaat geleverde gebruikershandleiding voor details.

[V: Is het USB-apparaat of de kabel defect?](#page--1-0)

A: Test het apparaat en de kabel door deze op een computer aan te sluiten. Als probleemloos verbinding wordt gemaakt met een computer maar niet met de LaPlug, moet u een andere USB-kabel proberen. U kunt ook proberen om een voeding op de schijf aan te sluiten om energiegebruik uit te sluiten als bron van het probleem.

#### De LaPlug wordt niet weergegeven in het netwerk.

[V: Voldoet de configuratie van uw computer aan de minimale systeemvereisten?](#page--1-0)

A: Zie [Inleiding](http://manuals.lacie.com/nl/manuals/laplug/start) voor meer informatie.

[V: Is de voeding van het systeem aangesloten en brandt het LED-lampje aan de voorzijde van de drive?](#page--1-0)

A: Controleer of de voeding correct is aangesloten (zie [Installatie](http://manuals.lacie.com/nl/manuals/laplug/install) voor meer informatie), of het systeem is ingeschakeld door op de aan/uit-knop te drukken totdat de LED blauw knippert, en of het stopcontact waarop de voeding is aangesloten, werkt of voldoende stroom levert.

[V: Knippert het LED-lampje aan de voorzijde van het apparaat onregelmatig?](#page--1-0)

A: Als het LED-lampje knippert of niet brandt, is de voeding mogelijk defect. Neem contact op met uw LaCie-wederverkoper of met de klantenservice van LaCie.

[V: Zijn beide uiteinden van de Ethernet-kabel stevig aangesloten?](#page--1-0)

A: Koppel de Ethernet-kabel los, wacht 10 seconden en sluit de kabel vervolgens opnieuw aan. Controleer of de

interfaceaansluitingen op de juiste wijze zijn geplaatst. De Ethernet-kabel kan slechts op één manier worden aangesloten. Controleer of de kabel correct is aangesloten. Controleer of de Ethernet-aansluitingen recht zijn en volledig op de Ethernet-poorten zijn aangesloten. Zorg ervoor dat u de Ethernet-kabel gebruikt die bij de LaCie LaPlug is geleverd.

[V: Problemen op netwerken zonder DHCP-server?](#page--1-0)

A: Standaard is de LaCie LaPlug zo geconfigureerd dat deze het IP-adres ophaalt bij een DHCP-server. Als uw netwerk wordt beheerd door een DHCP-server en u kunt geen toegang krijgen tot uw LaCie LaPlug, controleert u het logboek van uw DHCP-server. Om het IP-adres op te halen, start u de LaCie Network Assistant die zich op de cd-rom met hulpprogramma's voor opslag van LaCie bevindt. Als geen DHCP-server is gedetecteerd, voert het product APIPA uit om zichzelf een IP-adres toe te wijzen. Gebruik de LaCie Network Assistant om dit IP-adres te wijzigen.

#### LaCie Network Assistant werkt niet zoals wordt beschreven in deze handleiding.

[V: Gebruikt u een verouderde versie van LaCie Network Assistant?](#page--1-0)

A: Installeer de nieuwste versie van LNA (zie [hier\)](http://www.lacie.com/nl/support/drivers/index.htm?id=10011) om ervoor te zorgen dat alle functies correct werken.

#### Ik heb een vertraging in het openen van de shares opgemerkt.

[V: Bent u meerdere bestanden tegelijkertijd aan het overbrengen?](#page--1-0)

A: De toegang tot een share kan vertragen tijdens gelijktijdige bestandsoverdrachten.

### Problemen met de multimediaserver oplossen

#### Ik heb de multimedia service van mijn LaPlug geactiveerd maar ik kan deze niet bereiken met mijn UPnP/DLNA-apparaat.

[V: Hebt u een van de USB-apparaten als Master volume ingesteld?](#page--1-0)

A: Zie [Dashboard – Drives \(Schijven\)](http://manuals.lacie.com/nl/manuals/laplug/admin#dashboard-drives-schijven).

#### Ik kan WMP niet instellen om bestanden te zoeken op het USB-apparaat dat met de LaPlug is verbonden.

[V: Hebt u de LaPlug-share of bestanden in een share toegevoegd aan de WMP-bibliotheek?](#page--1-0)

A: Zie [Media Servers - Windows Media Player.](http://manuals.lacie.com/nl/manuals/laplug/access2#media-servers-windows-media-player)

#### Bepaalde bestanden op de LaPlug worden niet herkend door WMP.

[Probleem met de compatibiliteit van bestandstypen?](#page--1-0)

A: WMP heeft beperkingen voor bestandstypen. Klik hier voor een lijst. WMP is momenteel niet compatibel met de indeling MKV.

#### Sommige bestanden die zijn opgeslagen op de LaPlug worden weergegeven in mijn gedeelde iTunes-afspeellijst, maar andere bestanden worden niet weergegeven.

[V: Is het bestandstype compatibel met de iTunes-serverservice?](#page--1-0)

A: De iTunes-serverservice ondersteunt alleen de volgende bestandstypen: .mp3, .wav, .aac, .pls en .m3u. Andere bestanden worden genegeerd.

#### Ik heb de multimediaservice voor de LaPlug geactiveerd, maar de apparaatnaam wordt niet weergegeven in iTunes.

[V: Hebt u de functie voor het delen van bibliotheken ingeschakeld in iTunes?](#page--1-0)

#### A: Selecteer **Voorkeuren > Delen > Zoeken naar gedeelde bibliotheken**.

#### Sommige bestanden die zijn opgeslagen op de LaPlug worden weergegeven op mijn Xbox/PS3, maar andere bestanden worden niet weergegeven.

[Probleem met de compatibiliteit van bestandstypen?](#page--1-0)

A: Xbox en PS3 hebben beperkingen voor bestandstypen. Klik [hier](http://manuals.playstation.net/document/en/ps3/current/video/filetypes.html) voor de PS3-lijst en [hier](http://www.xbox.com/en-US/pcsetup/xboxmediafaq.htm) voor de Xbox-lijst.

# **VOORZORGSMAATREGELEN**

Let op: Het is noodzakelijk dat u alleen de voeding gebruikt die met uw product is meegeleverd, omdat dit een afgeschermde voedingskabel is die aan de emissiegrenzen van de FCC voldoet en die interferentie voorkomt met nabije radio- en tv-ontvangst.

**Let op:** wijzigingen die niet door de fabrikant zijn goedgekeurd, kunnen de toestemming voor het gebruik van deze apparatuur ongeldig maken.

**Belangrijk:** Stapel geen objecten boven op de LaPlug omdat hierdoor interferentie met de ingebouwde WiFi-antenne kan ontstaan.

**Belangrijk:** Elk verlies en elke beschadiging of vernietiging van gegevens tijdens het gebruik van een drive van LaCie is uitsluitend de verantwoordelijkheid van de gebruiker en LaCie kan onder geen beding aansprakelijk worden gesteld voor het terughalen of herstellen van deze gegevens. Om verlies van uw gegevens te voorkomen, raadt LaCie u ten sterkste aan TWEE exemplaren van uw gegevens te bewaren (het ene bijvoorbeeld op uw externe harde schijf en het tweede op uw interne harde schijf, op een andere externe harde schijf of op een ander verwijderbaar opslagmedium). Meer informatie over het maken van back-ups kunt u vinden op onze website.

**Belangrijk:** sommige aangebrachte wijzigingen tijdens de levensduur van het product kunnen zorgen voor afwijkingen tussen de informatie en de schermafbeeldingen in de handleiding en de werkelijke gebruikerservaring.

## GEZONDHEIDS- EN VEILIGHEIDSMAATREGELEN

- Alleen bevoegde personen mogen onderhoud uitvoeren aan dit apparaat.
- Lees deze gebruikershandleiding zorgvuldig door en volg de juiste procedure bij het installeren van het apparaat.
- Open uw drive niet en probeer niet deze te demonteren of aan te passen. Steek nooit metalen voorwerpen in de behuizing om het risico op elektrische schokken, brand, kortsluiting of gevaarlijke emissies te vermijden. De LaPlug bevat geen onderdelen die door de gebruiker onderhouden of gerepareerd kunnen worden. Als er sprake lijkt te zijn van een storing, laat u het apparaat nakijken door gekwalificeerd LaCie-servicepersoneel.
- Stel het apparaat nooit bloot aan regen en gebruik het nooit in de buurt van water of onder vochtige of natte omstandigheden. Plaats nooit voorwerpen die vloeistof bevatten op de LaPlug, aangezien de vloeistof in de openingen van het apparaat terecht kan komen. Wanneer u dit wel doet, neemt het risico van elektrische schokken, kortsluiting, brand of lichamelijk letsel toe.

## VOORZORGSMAATREGELEN VOOR ALGEMEEN GEBRUIK

- Voedingsvereisten 100-240 V~, 50-60 Hz (fluctuaties van voedingsspanning mogen niet groter zijn dan ± 10% van de nominale en transiënte overspanning volgens overspanningscategorie II).
- Stel het LaCie-gapparaat niet bloot aan temperaturen buiten het bereik van 5 °C tot 30 °C. Bovendien moet de luchtvochtigheid bij gebruik binnen het bereik van 10 % tot 80 %, zonder condensvorming, liggen en de luchtvochtigheid bij opslag binnen het bereik van 5 % tot 90 %, zonder condensvorming. Als u dit wel doet, kan de LaPlug beschadigd raken of kan de behuizing vervormen. Plaats uw LaPlug niet in de nabijheid van een warmtebron en stel het apparaat niet bloot aan zonlicht (ook niet achter glas). Aan de andere kant kan het plaatsen van de LaPlug in een te koude omgeving tot beschadiging van het apparaat leiden.
- Nominale koeling voor hoogten tot 2000 meter.
- Trek de stekker van het apparaat altijd uit het stopcontact als de kans bestaat op bliksem of als het apparaat langere tijd niet wordt gebruikt. Anders is er een verhoogd risico op elektrische schokken, kortsluiting of brand.
- Gebruik uitsluitend de voeding die bij het apparaat wordt geleverd.
- Gebruik de LaPlug niet in de nabijheid van andere elektrische apparaten zoals televisietoestellen, radio's of luidsprekers. Als u dat wel doet, ontstaat er mogelijk interferentie die de werking van de andere producten negatief beïnvloedt.
- Plaats de LaPlug niet in de nabijheid van bronnen van magnetische interferentie zoals computerschermen, televisietoestellen of luidsprekers. Magnetische interferentie kan de werking en stabiliteit van uw LaCie-apparaat beïnvloeden.
- Oefen nooit overmatige kracht uit op de LaPlug. Als u een probleem ontdekt, raadpleegt u het hoofdstuk Problemen oplossen in deze handleiding.
- Bescherm uw LaPlug tijdens het gebruik of gedurende opslag tegen overmatige blootstelling aan stof. In het apparaat kan zich stof ophopen, waardoor het risico van beschadiging of slechte werking toeneemt.
- Gebruik nooit benzeen, verfverdunner, schoonmaakmiddelen of andere chemische producten om de buitenzijde van de LaPlug te reinigen. Door dergelijke producten verkleurt de behuizing en raakt deze vervormd. Gebruik in plaats daarvan een zachte, droge doek om het apparaat schoon te vegen.

# **GARANTIEGEGEVENS**

Standaardgaranties variëren afhankelijk van het product. Om de garantiestatus van uw product te controleren en te bekijken welke standaardgarantie is inbegrepen bij uw product, typt u het serienummer van uw product op [www.lacie.com/nl/support](http://www.lacie.com/nl/support). Als er geen garantie staat vermeld onder de naam van uw product, betekent dit dat de garantie is verlopen.

## GARANTIE-UPGRADES

Als u de dekking van uw garantie wilt uitbreiden, kunt u Silver, Gold of Platinum Care of Advanced Exchange aanschaffen. Voor meer informatie raadpleegt u [www.lacie.com/nl/warranties](http://www.lacie.com/nl/warranties).

## JURIDISCHE INFORMATIE

Bij alle producten wordt een beperkte standaardgarantie van LaCie meegeleverd. Lees de onderstaande algemene voorwaarden.

### LaCie's Beperkte Garantiegegevensbeleid

LaCie ("LaCie") garandeert de oorspronkelijke koper dat deze apparatuur vrij is van materiaal- en fabricagefouten gedurende een periode van één (1), twee (2), drie (3) of vijf (5) jaar, afhankelijk van het model, vanaf de datum van oorspronkelijke verzending door LaCie wanneer de apparatuur normaal wordt gebruikt en naar behoren wordt onderhouden wanneer nodig. Als u een defect ontdekt die door de hierboven genoemde garantie wordt gedekt, mag LaCie naar eigen goeddunken (i) het product gratis repareren of vervangen; of, als een gerepareerd of vervangend product niet beschikbaar is, (ii) de huidige marktwaarde van uw product terugbetalen. U bevestigt en aanvaardt dat het vervangende product, naar goeddunken van LaCie, een nieuw of gerecupereerd product mag zijn. Om de hierboven genoemde oplossing te verkrijgen, moet u het product retourneren tijdens de garantieperiode. Daarnaast moet u elk geretourneerd product voorzien van (i) een kopie van uw oorspronkelijk aankoopbewijs om uw garantie te verifiëren; (ii) een RMA-nummer (Return Material Authorization); (iii) uw naam, adres en telefoonnummer; (iv) een kopie van de koopbrief met de geschikte LaCie-serienummers als bewijs van de oorspronkelijke aankoop; en (v) een beschrijving van het probleem. De klant betaalt de transportkosten voor het geretourneerde product. Het product moet aan LaCie worden geretourneerd in het land van de oorspronkelijke aankoop. Deze garantie is alleen van toepassing op hardwareproducten; LaCie-software, media, en handleidingen zijn voorzien van een licentie en garantie overeenkomstig een afzonderlijke, schriftelijke overeenkomst. Deze garantie is niet van toepassing als het product is misbruikt of beschadigd door een ongeluk, misbruik, verkeerd gebruik of verkeerde toepassing; als het is aangepast zonder toestemming van LaCie; of als het serienummer van LaCie is verwijderd of onleesbaar gemaakt. Als een klant een LaCie Advance Care Option (ACO) heeft aangeschaft voor deze apparatuur, zal de ACO geldig zijn gedurende drie (3) jaar na activering.

MET UITZONDERING VAN DE HIERBOVEN GENOEMDE BEPERKTE GARANTIE, WORDEN ALLE PRODUCTEN OP "AS IS"-BASIS VERKOCHT EN DOET LACIE UITDRUKKELIJK AFSTAND VAN ALLE SOORTEN GARANTIE, HETZIJ EXPLICIET HETZIJ IMPLICIET HETZIJ STATUTAIR, INCLUSIEF DE GEÏMPLICEERDE GARANTIE VAN VERKOOPBAARHEID, NIET-INBREUK, EN GESCHIKTHEID VOOR EEN BEPAALD DOEL. ZONDER VERDERE BEPERKING VAN DE ALGEMEENHEID VAN HET EERDER GENOEMDE, WORDEN GEEN GARANTIES GEGEVEN (1) VOOR DE PRESTATIES OF RESULTATEN VERKREGEN DOOR HET GEBRUIK VAN DIT PRODUCT, (2) DAT HET PRODUCT GESCHIKT IS VOOR DE DOELEINDEN VAN DE KLANT, (3) DAT DE HANDLEIDING VRIJ IS VAN FOUTEN, OF (4) DAT GEEN GEGEVENS VERLOREN ZULLEN GAAN TIJDENS HET GEBRUIK VAN HET PRODUCT. DE KLANT DRAAGT HET VOLLEDIGE RISICO MET BETREKKING TOT RESULTATEN EN PRESTATIES. DE HIERBOVEN GENOEMDE GARANTIE EN RECHTSMIDDELEN ZIJN EXCLUSIEF EN VERVANGEN ALLE ANDERE, MONDELINGEN OF SCHRIFTELIJKE, EXPLICIETE OF IMPLICIETE, GARANTIE EN RECHTSMIDDELEN.

### UITZONDERINGEN EN BEPERKINGEN

Deze Beperkte Garantiegegevens geldt alleen voor hardwareproducten vervaardigd door of voor LaCie die kunnen worden geïdentificeerd door het "LaCie"-handelsmerk, de handelsnaam of het aangebrachte logo. De Beperkte Garantiegegevens geldt niet voor hardwareproducten of software die niet door LaCie zijn vervaardigd, zelfs indien ze worden verpakt of verkocht samen met LaCie-hardware. Andere fabrikanten, leveranciers of uitgevers dan LaCie mogen hun eigen garantie bieden aan de eindgebruiker die het product koopt maar LaCie biedt, voor zover wettelijk is toegestaan, haar producten op "as is"-basis. Software verdeeld door LaCie met of zonder de LaCie-merknaam (inclusief maar niet beperkt tot systeemsoftware) wordt niet gedekt door deze Beperkte garantie. Raadpleeg de licentieovereenkomst meegeleverd bij de software voor informatie over rechten met betrekking tot het gebruik ervan.

LaCie garandeert niet dat de werking van het product onderbroken of storingsvrij zal zijn. LaCie is niet verantwoordelijk voor schade door storingen bij het volgen van instructies voor het gebruik van het product. Deze garantie is niet van toepassing: (a) op verbruikbare onderdelen, tenzij schade is opgetreden door een defect in het materiaal of vakmanschap; (b) op uiterlijke schade, inclusief maar niet beperkt tot krassen, deuken en gebroken plastic bij poorten; © op schade veroorzaakt door gebruik met producten die niet door LaCie werden vervaardigd; (d) op schade veroorzaakt door ongelukken, verkeerd gebruik, misbruik, overstroming, brand, aardbeving of andere externe oorzaken; (e) op schade veroorzaakt door de werking van het product buiten het toegestane of bestemde gebruik beschreven door LaCie; (f) op schade veroorzaakt door onderhoud (inclusief upgrades en uitbreidingen) uitgevoerd door iedereen die geen medewerker is van LaCie of een door LaCie erkende serviceprovider; (g) op een product of onderdeel dat is aangepast om de functionaliteit of vaardigheid te wijzigen zonder de schriftelijke toestemming van LaCie; of (h) als een LaCie-serienummer op het product is verwijderd of onleesbaar gemaakt.

Geen enkele LaCie-dealer, -agent of -werknemer is bevoegd om deze garantie aan te passen, uit te breiden of aan te vullen.

Elk verlies en elke beschadiging of vernietiging van gegevens tijdens het gebruik van een drive van LaCie is uitsluitend de verantwoordelijkheid van de gebruiker en LaCie kan onder geen beding aansprakelijk worden gesteld voor het terughalen of herstellen van deze gegevens. Teneinde het verlies van uw gegevens te voorkomen, adviseert LaCie dringend TWEE exemplaren van uw gegevens te bewaren, de ene bijvoorbeeld op uw externe harde schijf en de andere op uw interne harde schijf, een andere externe harde schijf of op enig ander verwisselbaar opslagmedium. LaCie biedt daartoe een compleet assortiment cd- en dvd-stations. Meer informatie over het maken van back-ups kunt u vinden op onze website.

LACIE IS NIET VERANTWOORDELIJK VOOR SPECIALE, INCIDENTELE OF GEVOLGSCHADE DOOR EEN INBREUK OP DE GARANTIE, OF ONDER EENDER WELKE RECHTSLEER, INCLUSIEF VERLOREN WINSTEN, INACTIVITEIT, GOODWILL, SCHADE AAN OF VERVANGING VAN UITRUSTING EN EIGENDOM, EN KOSTEN VOOR DE RECUPERATIE, HERPROGRAMMERING, OF REPRODUCTIE VAN PROGRAMMA'S OF GEGEVENS OPGESLAGEN IN OF GEBRUIKT MET LACIE-PRODUCTEN, ZELFS AL WERD GEWEZEN OP DE MOGELIJKHEID TOT DERGELIJKE SCHADE.

Sommige staten staan de uitzondering op of beperking van geïmpliceerde garantie of aansprakelijkheid voor incidentele of gevolgschade niet toe; daarom kan de hierboven genoemde beperking of uitzondering mogelijk niet gelden voor u. Deze garantie geeft u specifieke wettelijke rechten, en u heeft mogelijk nog andere rechten die variëren van staat tot staat.

Het openen van het pakket, het gebruik van het product, of de terugzending van de meegeleverde Registratiekaart bevestigt dat u de voorwaarden van deze Overeenkomst hebt gelezen en aanvaard. Daarnaast aanvaardt u dat de Overeenkomst een compleet en exclusief karakter van de overeenkomst tussen ons vertoont en dat de Overeenkomst elk voorstel of elke voorgaande overeenkomst, hetzij mondeling hetzij schriftelijk, en andere communicatie tussen ons over het onderwerp van deze Overeenkomst, vervangt.

Lees aandachtig alle informatie over de garantie en de voorzorgsmaatregelen voor het gebruik van uw nieuw LaCie-product in de gebruikershandleiding. Voor producten aangeschaft in de Verenigde Staten kunt u contact opnemen met LaCie op 7555 Tech Center Drive, Tigard, Oregon 97223 USA. E-mail: [sales@lacie.com.](mailto:sales@lacie.com) Website: [www.lacie.com.](http://www.lacie.com) Klantenservice: 503-844-4503.

### Service DOA

In zeldzame gevallen kan een nieuw aangekocht LaCie-product in een niet-werkende staat worden geleverd. We streven ernaar om dit te voorkomen maar deze situaties kunnen soms voorvallen. Als u binnen 15 dagen na aankoopdatum een probleem ervaart met uw nieuw LaCie-product, vragen we u het product terug te brengen naar de plaats waar u het oorspronkelijk hebt gekocht. U zal worden gevraagd om een aankoopbewijs voor te leggen.

### Advance Care Option

Alle producten met een garantie van 3 jaar kunnen genieten van de LaCie Advance Care Option. Deze optie kan afzonderlijk online worden aangeschaft binnen 30 dagen na de aankoopdatum van uw LaCie-product en u wordt gevraagd om uw aankoopbewijs voor te leggen. De LaCie Advance Care Option biedt geen verlenging van de oorspronkelijke garantieperiode.

Onder deze garantie zal LaCie een product vervangen zonder dat dit product eerst geretourneerd moet worden, zodat er een minimale onderbreking van uw werkstroom is. Afhankelijk van onze screeningprocedure zal LaCie een onderdeel van het product of het gehele product vervangen. U ontvangt mogelijk een vernieuwd product in een onofficiële verkoopverpakking. LaCie betaalt alle vrachtkosten.

Het serienummer van het product moet eerst via de LaCie-website worden ingediend. Om de Advance Care Option veilig te stellen, moet uw creditcardnummer ook worden opgegeven. Als het product niet binnen 21 kalenderdagen vanaf de verzenddatum van het vervangende product wordt geretourneerd, zult u de volledige waarde van een nieuw vergelijkbaar product moeten betalen.

LaCie kan deze optionele garantie uitsluitend aanbieden in landen waar een plaatselijke kantoor van LaCie aanwezig is.

### Waarschuwing voor de klant

Zorg ervoor dat u een back-up van uw gegevens maakt voordat u uw drive stuurt naar LaCie voor reparatie. LaCie kan in geen geval de integriteit van de gegevens op een geretourneerde drive garanderen. We bieden geen gegevensherstel en kunnen niet verantwoordelijk worden gehouden voor enig gegevensverlies op drives of media die worden geretourneerd aan LaCie.

Alle producten die worden teruggezonden naar LaCie moeten veilig worden verpakt in de oorspronkelijke doos en voldoende gefrankeerd worden verzonden, behalve producten die zijn geregistreerd onder de Advance Care Option.

# **WETTELIJKE INFORMATIE**

## **COPYRIGHTS**

Copyright © 2015 LaCie. Alle rechten voorbehouden. Niets uit deze uitgave mag zonder de voorafgaande schriftelijke toestemming van LaCie worden verveelvoudigd, opgeslagen in een gegevenssysteem of worden overgedragen in enige vorm of op enige wijze, hetzij elektronisch, mechanisch, door fotokopieën, opnamen of enige andere manier.

## **WIJZIGINGEN**

Het materiaal in dit document dient uitsluitend ter informatie en kan zonder kennisgeving worden gewijzigd. Bij de voorbereiding van dit document zijn alle redelijke inspanningen verricht om de nauwkeurigheid ervan te waarborgen. Niettemin aanvaardt LaCie geen aansprakelijkheid voor gevolgen van fouten of weglatingen in dit document of gevolgen van het gebruik van de hierin opgenomen informatie. LaCie behoudt zich het recht voor om wijzigingen of revisies in het ontwerp of de handleiding van het product aan te brengen, zonder voorbehoud en zonder de verplichting om iemand van dergelijke revisies en wijzigingen op de hoogte te stellen.

## FEDERAL COMMUNICATION COMMISSION-VERKLARING INZAKE STORING

Deze apparatuur is getest en voldoet aan de beperkingen voor een digitaal apparaat van Klasse B, overeenkomstig Deel 15 van de FCC-voorschriften. Deze beperkingen zijn bedoeld om te voorzien in redelijkerwijs adequate bescherming tegen schadelijke storing bij een installatie in een niet-commerciële omgeving. De apparatuur genereert en gebruikt radiofrequentie-energie en kan deze uitstralen. Wanneer de apparatuur niet volgens de gebruikershandleiding geïnstalleerd en gebruikt wordt, kan schadelijke interferentie ontstaan met radiocommunicatie. Er kan echter geen garantie worden gegeven dat er in een bepaalde installatie geen storing zal optreden. Indien deze apparatuur schadelijke storing veroorzaakt in radio- of televisieontvangst, die kan worden vastgesteld door de apparatuur in en uit te schakelen, wordt de gebruiker gevraagd om de storing proberen te verhelpen middels een van de volgende maatregelen:

- 1. Richt de ontvangstantenne opnieuw of verplaats deze.
- 2. Vergroot de afstand tussen de apparatuur en de ontvanger.
- 3. Sluit de apparatuur aan op een wandcontactdoos in een ander circuit dan waarop de ontvanger is aangesloten.
- 4. Raadpleeg de leverancier of een ervaren radio-/televisiemonteur voor assistentie.

FCC-waarschuwing: Door het aanbrengen van wijzigingen of aanpassingen die niet uitdrukkelijk zijn goedgekeurd door de instantie die verantwoordelijk is voor compliantie, kan de bevoegdheid van de gebruiker om deze apparatuur te bedienen komen te vervallen.

Dit apparaat voldoet aan deel 15 van de FCC-voorschriften. Voor de bediening gelden de volgende twee voorwaarden: (1) Dit apparaat mag geen schadelijke storingen veroorzaken en (2) dit apparaat moet ontvangen storingen aankunnen, met inbegrip van storingen die een ongewenste werking kunnen veroorzaken.

**Belangrijke informatie: FCC-verklaring inzake blootstelling aan straling** Deze apparatuur voldoet aan de vooropgestelde FCC-limieten voor blootstelling aan straling in een ongecontroleerde omgeving. Deze apparatuur moet worden geplaatst en bediend op minimaal 20 cm afstand tussen de zender en uw lichaam.

Co-locatie of bediening van deze zender samen met een andere antenne of zender is verboden.

De beschikbaarheid van sommige specifieke kanalen en/of frequentiebanden voor de werking variëren per land en zijn in de fabriek geprogrammeerd in de firmware voor de bedoelde bestemming. De firmware-instelling is niet toegankelijk voor de eindgebruiker.

## **WEEE**

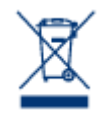

Dit symbool op het product of op de verpakking duidt aan dat u het product niet mag wegwerpen met uw gewoon huishoudelijk afval. In plaats daarvan bent u ervoor verantwoordelijk uw niet meer bruikbare apparatuur af te voeren naar een daartoe aangewezen inzamelpunt voor recycling van afgedankte elektrische en elektronische apparatuur. Afzonderlijke inzameling en recycling van als afval afgevoerde apparatuur draagt bij aan het behoud van natuurlijke hulpbronnen en waarborgt

dat de apparatuur wordt verwerkt op een manier die de volksgezondheid en het milieu beschermt. Neem voor meer informatie over recyclingafgiftepunten voor afgedankte apparatuur contact op met de gemeente, de gemeentereinigingsdienst of met de leverancier van het product.

## HANDELSMERKEN

Apple, Mac en Macintosh zijn gedeponeerde handelsmerken van Apple Inc. Microsoft, Windows XP, Windows Vista en Windows 7 zijn gedeponeerde handelsmerken van Microsoft Corporation. De overige handelsmerken die in deze handleiding worden genoemd, behoren toe aan hun respectieve eigenaren.

## LICENTIES EN GRATIS SOFTWARE

Uw LaCie-product wordt met software geleverd waarop het copyright berust en die wordt verleend onder licentie van GPL, AFL, Apache, Apple, BSD, GNU LGPL, MIT, OpenLDAP, OpenSSL, PHP, Python en Creative Common. Het apparaat is ook voorzien van gratis software waarvan u de broncode kunt downloaden op de LaCie-website: www.lacie. com/support/

© 2007-2008, Thomas BERNARD. © 2006 Allan Saddi allan@saddi.com © 2004, Jan Kneschke, incremental. © 2001-2006, Patrick K. O'Brien en medewerkers. © 2003-2009 Stuart Bishop stuart@stuartbishop.net. © 2006 Kirill Simonov. © 1996-2006 Julian R Seward. © 2004, 2005 Darren Tucker. Alle rechten voorbehouden. © 1997-2008 University of Cambridge. Alle rechten voorbehouden. © 2007-2008, Google Inc. Alle rechten voorbehouden. © 1990-2003 Sleepycat Software. Alle rechten voorbehouden. © 1995-2004 Jean-loup Gailly en Mark Adler. © 2004 Micah Dowty. ® 1997-2006 door Secret Labs AB ® 1995-2006 door Fredrik Lundh. © 1988,1990,1993,1994 door Paul Vixie. © 2007-2009 Charles du Jeu.

Deze lijst met licenties kan gaandeweg worden uitgebreid en kan in de gebruikersinterface onder de titel "Credits" worden teruggevonden.

## VERKLARING VAN CONFORMITEIT VOOR CANADA

Dit digitale apparaat van klasse B voldoet aan alle eisen van de Canadese voorschriften inzake apparatuur die storing veroorzaakt.

CAN ICES-3 (B)/NMB-3(B)

## VERKLARING VAN OVEREENSTEMMING VOOR JAPAN

Dit is een product van klasse B op basis van de norm van de Voluntary Control Council for Interference from Information Technology Equipment (VCCI). Als het wordt gebruikt in de buurt van een radio- of televisietoestel, kan dit product radiostoring veroorzaken. Installeer de apparatuur volgens de handleiding.

## VERKLARING VAN CE-CERTIFICERING VAN DE FABRIKANT

Wij, LaCie, verklaren plechtig en onder onze volledige verantwoordelijkheid dat dit product voldoet  $\epsilon$ aan de essentiële vereisten en andere relevante bepalingen van de Europese richtlijnen 1999/5/ EG (R&TTE), 2004/108/EG (EMC) en 2006/95/EG (Veiligheid). Het product voldoet aan de onderstaande normen en/ of documenten:

EN301489-1 v1.8.1 (2008 – 04) EN301489-17 v2.1.1 (2009 – 05) EN300328 v1.7.1 (2006-10) EN 55022: 2006 + A1 2007 EN 61000-3-2: 2006 EN 61000-3-3: 2008 EN 55024: 1998+A1: 2001+A2: 2003 EN61000-4-2: 2008 ED. 2.0 EN61000-4-3: 2006 + A1: 2007 ED. 3.0 EN61000-4-4: 2004 ED. 2.0 EN61000-4-5: 2005 ED. 2.0 EN61000-4-6: 2008 ED. 3.0 EN61000-4-8: 2009 ED. 2.0 EN61000-4-11: 2004 ED. 2.0 EN60950-1 :2006 + A11: 2009

# **VERKLARENDE WOORDENLIJST**

**802.11b/g/n** – Het getal 802.11 is de IEEE-term (Institute of Electrical and Electronics Engineers) voor het draadloze signaal in een Local Area Network (WLAN). De letters achter het getal geven de sterkteniveaus aan. De maximale snelheden voor b en g zijn als volgt:

- $b = 11$  Mb/s
- $q = 54$  Mb/s

n is het recentste protocol:

 $n =$  veel meer dan 50 Mb/s

**AFP (Apple Filing Protocol)** - AFP, dat vergelijkbaar is met SMB/CIFS en NFS, is een protocol dat wordt gebruikt voor verzoeken via een netwerk. Verzoeken kunnen van toepassing zijn op de toegang tot gedeelde bestanden, volumes en apparaten (zoals printers). AFP wordt gebruikt voor Apple-systemen, Mac OS 9 en X.

**DHCP (Dynamic Host Configuration Protocol)** - Een computer heeft een identiteit nodig wanneer deze verbinding maakt met een netwerk. Als dit niet het geval is, is toegang tot internet en de bedrijfs- of thuisservers niet mogelijk. Die identiteit wordt een IP-adres (Internet Protocol) genoemd. Dit kan handmatig (statische IP) worden ingesteld in de netwerkinstellingen van het besturingssysteem of kan worden toegewezen door een netwerkbeheerapparaat, zoals een DHCP-apparaat. Hoewel dit een algemene term is, kan het apparaat een server of een actieve switch zijn, die bijvoorbeeld worden gebruikt in bedrijfsomgevingen, of een kabel- of DSL-modem die wordt geleverd door een internetprovider. De LaPlug kan IP-adressen dynamisch toewijzen, wat betekent dat deze kan worden geconfigureerd als DHCP-server. Een voorbeeld van een IP-adres is 192.168.10.1

**Eerste IP-adres/laatste IP-adres van DHCP-server** - Het bereik van adressen dat een DHCP-server kan toewijzen aan de aangesloten systemen.

**DLNA™ (Digital Living Network Alliance)** - Een norm (op basis van UPnP) die algemeen wordt gebruikt door fabrikanten van consumentenelektronica om entertainmentapparaten in een huis toe te staan films, muziek en

foto's te delen via een thuisnetwerk.

**DNS (Domain Name System of Domain Name Server)** - Alle e-mail- en webadressen zijn domeinnamen. Alle websites en e-mailaccounts hebben een specifieke plaats op een server met een uniek IP-adres (zoals 192.168.54.25, IPv4; of 2001:db8:1f70::999:de8:7648:6e8, IPv6). Wanneer we echter een favoriete browser starten om een nieuwe harddrive te kopen of een e-mail te verzenden, typen we geen lange en moeilijk te onthouden numerieke adressen. In plaats daarvan gebruiken we bedrijfsnamen, [www.lacie.com,](http://www.lacie.com) of e-mailadressen, sales@lacie.com. De domeinnamen in deze voorbeelden zijn "lacie.com" of "@lacie.com". De server beheert de koppeling tussen het IP-adres dat is vereist voor een netwerkidentiteit en de domeinnaam voor communicatie.

**DSL (Digital Subscriber Line)** - Breedbandgegevens die digitaal worden verzonden via telefoonlijnen. Het plaatselijke telefoonbedrijf levert een service die internet, telefoon en, in sommige gevallen, kabeltelevisie omvat. Voor toegang tot internet leveren telefoonbedrijven gewoonlijk een adapter of DSL-modem voor verbinding met een computer via Ethernet.

**Dynamische DNS** - Dit is de volgende stap in DNS-hosting omdat toegang wordt verleend tot domeinnamen die worden gehost op servers met variërende (dus dynamische) IP-adressen. Dit betekent dat websites niet verplicht zijn één IP-adres te behouden, maar kunnen worden beheerd in een netwerk dat DHCP gebruikt om een identiteit toe te wijzen. De dynamische DNS-host is slim genoeg om de domeinnaam te lezen en het IP-adres te vinden waartoe dit behoort. Dynamische DNS is een handige manier om toegang te krijgen tot thuisnetwerkservers, zoals de LaPlug, vanaf een locatie buitenshuis.

**Dynamische poorttoewijzing** - Hiermee kunnen toepassingen SOCKS-servers op lokale poorten gebruiken voor netwerkcommunicatie en internettoegang. Dit kan erg handig zijn omdat de poorttoewijzing niet steeds hoeft te worden geconfigureerd wanneer een toepassing wordt gebruikt. De SOCKS wordt geconfigureerd op een server om verkeer om te leiden terwijl er in de toepassingsvoorkeuren een SOCKS aan de toepassing, zoals een webbrowser, wordt toegewezen.

**Externe poort** - Deze poort verwerkt verzoeken van buiten het LAN en werkt hierbij met de NAT (Network Address Translation) om externe IP-adressen en poortnummers te converteren naar adressen die worden geaccepteerd in het netwerk.

**Firewall** - Een of meer programma's die samenwerken met de gatewayserver om de computers en systemen in een netwerk te beveiligen.

**Frame** - Een frame bestaat uit alle gegevens die worden verzonden tussen netwerkpunten, waaronder de adresserings- en netwerkprotocolgegevens.

**FTP (File Transfer Protocol)** - Een protocol dat wordt gebruikt om bestanden over te brengen en uit te wisselen via netwerken die TCP/IP gebruiken. Met FTP kan één persoon bestanden kopiëren naar een map op een FTP-server die toegankelijk is voor anderen. De rechten zijn meestal zo ingesteld dat iemand die toegang tot de bestanden wil hebben, een gebruikersnaam en wachtwoord moet invoeren.

**FTP-server** - Een server die fungeert als 'host' voor FTP-overdracht en -uitwisseling. Een server, zoals de LaPlug, kan FTP-toegang mogelijk maken tot bestanden die op de volumes van de Wireless Space zijn opgeslagen. De LaPlug kan fungeren als FTP-server, zodat de gebruiker, vrienden en familieleden via internethyperlinks toegang kunnen krijgen tot de bestanden of volumes. De basisadressen zijn: ftp://[IP-adres], zoals ftp://192.168.15.24; en ftp://<gebruikersnaam>:<wachtwoord>@<ip of apparaatnaam>.

#### **Gateway** - Zie Netwerkgateway

**HTTP (Hypertext Transfer Protocol)** – Het meestgebruikte protocol voor het World Wide Web ('www' in webadressen). HTTP is een opdracht die helpt bij het definiëren van berichten voor webservers en browsing en die het verzoek aan een bepaald adres start.

**HTTPS (Hypertext Transfer Protocol Secure)** – Een beveiligd niveau van HTTP dat het SSL-protocol gebruikt voor codering en identificatie. Wordt vaak gebruikt voor financiële websites of wanneer u een aankoop doet op internet.

**HTTPS-certificaat** - Een digitaal certificaat verifieert de identiteit van een website of gebruiker. Wanneer een gebruiker zich aanmeldt bij de site, accepteert de browser automatisch het certificaat en geeft aan dat de site beveiligd is (dit wordt vaak grafisch voorgesteld door een slotje). HTTPS-certificaten kunnen worden aangeschaft en/of gegenereerd bij veel online leveranciers.

**ICMP (Internet Control Message Protocol)** – Een ander niveau van adrescommunicatie, naast TCP en UDP.

Dit niveau wordt gewoonlijk echter niet gebruikt om berichten te verzenden en te ontvangen tussen servers of computers. ICMP wordt voornamelijk geïmplementeerd voor foutberichten, zoals een website die niet beschikbaar is, of de populaire ping-functie die wordt gebruikt om andere IP-adressen in een netwerk te zoeken.

**Interne poort** - Deze poort verwerkt verzoeken binnen het LAN, zoals toegang tot bestanden of het verzenden van e-mails.

**Internetprovider** - Breedbandinternetservice is beschikbaar via een kabelmodem die wordt geleverd door de plaatselijke kabelleverancier. De kabelmodem is via een Ethernet-kabel gekoppeld aan de computer.

**IP-adres (Internet Protocol)** - Elke computer moet ten minste één unieke identiteit hebben om netwerkcommunicatie aan te gaan. Het IP-adres heeft meerdere lagen die een computer in staat stellen om gegevens te verzenden en te ontvangen, ongeacht of er vanuit huis naar websites op internet wordt gezocht of dat er e-mail naar een collega op het werk wordt verzonden.

**IPv4** - De vorm van netwerkadressering die momenteel het meest wordt gebruikt. IPv4 is 32-bits. De notatie is gemakkelijk herkenbaar als xxx.xxx.xxx.xxx, waarbij elke 'x' alleen de maximale getallen in elk veld tussen de punten vertegenwoordigt. Een IPv4-adres kan 192.168.1.1 of 84.22.291.652 zijn. Het maximum aantal combinaties is meer dan vier miljard. Ondanks dat wordt het steeds moeilijker om IPv4-adressering te onderhouden in een wereld die steeds meer afhankelijk wordt van internetcommunicatie.

**IPv6** - Om de schijnbare onvermijdelijkheid van het bereiken van de wereldwijde limiet van IPv4-adressering te bestrijden, biedt IPv6 nu veel grotere 128-bits adressering. Voorbeelden van de grotere lengte zijn vaak te zien als xxxx:xxxx:xxx:xxxx:xxx:xxxx:xxxx:xxxx, waarbij 'x' een letter of cijfer kan zijn. Het is echter niet nodig om vier getallen in alle acht velden te gebruiken en het adres kan worden afgekapt wanneer het adres veel nullen bevat. IPv6 is flexibel genoeg om het adres zelfs te begrijpen wanneer het aantal voorloopnullen wordt beperkt of wanneer twee dubbelepunten worden gebruikt om de nullen helemaal te verwijderen. Het onderstaande adres is een voorbeeld van alle varianten van dezelfde netwerkidentiteit:

2001:0f34:0000:0000:0000:0000:2002:04fe

2001:f34:000:000:000:000:2002:4fe

2001:f34:00:00:00:00:2002:4fe

2001:f34:0:0:0:0:2002:4fe

2001:f34::2002:4fe

Houd er rekening mee dat de twee dubbelepunten kunnen worden gebruikt om hele velden te vervangen die alleen nullen bevatten.

**ISP (Internet Service Provider)** - De serviceverlener die een kabel- of DSL-modem in een huis of bedrijf heeft geïnstalleerd voor toegang tot internet.

**iTunes™-server** - iTunes-bibliotheken kunnen via een lokaal netwerk worden gedeeld via een computer, netwerkschijf of netwerkapparaat dat fungeert als iTunes-server. Het protocol wordt gebruikt om bibliotheken op de computer, de netwerkschijf of het netwerkapparaat te detecteren en om afspeellijsten te streamen naar iedereen die ze aanvraagt. De functie moet ook zijn ingeschakeld op elke computer waarop iTunes wordt uitgevoerd.

**iTunes™-scaninterval** - Periodieke scans op updates van de gedeelde muziekbibliotheken. Een LaCie-netwerkapparaat voert bijvoorbeeld automatisch elke 24 uur een iTunes-scan uit.

**LAN (Local Area Network)** - Een netwerk in een klein of beperkt gebied, zoals een kantoor, school of huis.

**MAC-adres (Media Access Control)** - Een uniek identificatienummer dat is toegewezen door de fabrikant van de netwerkinterfacekaart van een computer. Hoewel een MAC-adres een andere naamstructuur heeft, werkt een MAC-adres met het IP-adres voor netwerkcommunicatie. Er zijn veel lagen van netwerkcommunicatie maar eenvoudig gezegd ondersteunt het MAC-adres het hardwareaspect terwijl het IP-adres de

software-implementatie regelt. Een IP-adres kan veranderen terwijl een MAC-adres bijna altijd vast is. Een MAC-adres kan gewoonlijk worden gevonden in de netwerkinstellingen van het besturingssysteem, waar het ook een Ethernet-adres, hardwareadres, adapteradres of fysiek adres kan worden genoemd. De naamstructuur kan op twee manieren worden weergegeven:

MM:MM:MM:SS:SS:SS of MM-MM-MM-SS-SS-SS

Het gedeelte 'M' van het adres staat voor de code die wordt gebruikt om de fabrikant van de netwerkinterface te identificeren terwijl het gedeelte 'S' het serienummer is. Een veelgebruikt fabrikantvoorvoegsel 'M' is 00A0C9, aangezien dit Intel® voorstelt. Een voorbeeld van een volledig MAC-adres is 00:23:df:99:5e:2a, waarbij 00:23:df aangeeft dat Apple de fabrikant is.

**MAC-adres klonen** - Internetserviceproviders (ISP) kunnen het aantal netwerkverbindingen beperken door MAC-adressen te tellen. Als er meer dan een bepaald aantal MAC-adressen in uw thuisnetwerk wordt gevonden, wordt de toegang voor extra apparaten geweigerd. Met MAC-adres klonen kan een router of netwerkapparaat (zoals de Wireless Space) één MAC-adres maken dat de ISP kan zien terwijl het de computers beheert die via Ethernet of Wi-Fi zijn aangesloten.

**NAT (Network Address Translation)** – Een router accepteert adressen die worden geleverd door openbare servers en vertaalt ze naar adressen die acceptabel zijn voor het privénetwerk. Dit is handig bij het beperken van het aantal IP-adressen in een netwerk of bij het omleiden van gewenst verkeer naar een privénetwerk terwijl ongewenste bezoekers worden geweigerd.

**NAT-PMP (Network Address Translation-Port Mapping Protocol)** – De volgende stap in poorttoewijzing, waarbij gebruikers in een privénetwerk de vertaling van netwerkadressen kunnen automatiseren op poortnummer. Adressen buiten het privénetwerk bevatten een poortnummer dat aangeeft dat deze adressen acceptabel zijn. NAT-PMP converteert 'goed' verkeer naar acceptabele IP-adressen in het systeem.

**Netmasker** - Ook bekend als subnetwerk. Een subnetadres is onderdeel van de IP-adresgegevens, waarmee gewoonlijk een netwerkgeografie op een of meer computers wordt geplaatst. Dat betekent dat iedereen met een bepaald subnetadres wordt gehost door of gekoppeld aan een bepaalde server. Een subnetmasker heeft een adresvermelding met een vergelijkbare notatie als IPv4. Een veelgebruikt subnetmasker (zoals dit wordt genoemd in de besturingssysteemvoorkeuren) is: 255.255.255.0.

**Netwerkgateway** - Een netwerkgateway, die kan werken via software, hardware of een combinatie van beide, biedt ondersteuning bij communicatie tussen netwerken met verschillende protocollen. De netwerkgateway is vaak het apparaat voor internettoegang (zoals een breedbandrouter) die wordt geleverd door de ISP. Een voorbeeld is één netwerk dat TCP/IP gebruikt, terwijl een tweede AppleTalk uitvoert en een derde UDP. De netwerkgateway zorgt ervoor dat het vertaalproces tussen deze netwerken duidelijk is voor de gebruiker.

**NTP-server (Network Time Protocol)** - Een protocol dat wordt gebruikt om de tijd te synchroniseren voor computers die zich in hetzelfde netwerk bevinden. Openbare NTP-servers zijn ook beschikbaar op internet.

**Poorttoewijzing** - Aangezien een poortnummer deel uitmaakt van een netwerkadres, is het mogelijk om u op specifieke IP-adressen te richten op poortnummer. Op deze manier kunnen externe computers of apparaten met IP-adressen communiceren met een bepaald adres in een LAN. Een voorbeeld uit de echte wereld is een Playstation®3 die wordt gebruikt voor een online game. Die bepaalde game vraagt mogelijk een specifiek IP-adres en poortnummer aan voor de netwerkcommunicatie.

**Poortnummer** - Een andere laag van netwerkadressering die werkt met protocollen zoals TCP/IP of UDP/IP. Een poortnummer wordt voorgesteld door een nummer uit het bereik tussen 0 en 65535. Gewoonlijk hoeft een gebruiker zich geen zorgen te maken over poortnummers voor netwerkcommunicatie aangezien deze nummers lagen blijven in het adresseringsprotocol. Voor geavanceerd gebruik moeten sommige poortnummers echter worden beheerd of specifiek worden geopend wegens de verzoeken van hardware, software of firewalls. Het kan bijvoorbeeld nodig zijn om poort 80 te openen om online een videogame te spelen.

**Afdrukserver** - Een netwerkapparaat dat is aangesloten op een of meer printers en op clientcomputers via een lokaal netwerk. De server kan afdruktaken ontvangen van de computers en deze verzenden naar de juiste printer(s).

**Proxyserver** – Een speciale server die ondersteuning biedt bij client-client-, client-server- en/of server-server-communicatie. Een veelvoorkomend voorbeeld is een webserver die fungeert als portaal voor bedrijfsverkeer naar internet. Voor elke client wordt het IP-adres van de server weergegeven als proxyserver in de netwerkinstellingen om toegang tot internet mogelijk te maken of e-mail te gebruiken.

**Externe toegang** - Gegevens openen of een server of werkstation beheren vanaf een afzonderlijk systeem of netwerk. De functie voor externe toegang op de LaPlug omvat het maken van een hostnaam (in feite een unieke webadresnaam, zoals [www.lacieNAS.dyndns.org](http://www.lacieNAS.dyndns.org)) die gemakkelijk beheer en toegang tot gegevens op het apparaat mogelijk maakt vanaf een afzonderlijk netwerk.

**SAMBA** - Een andere naam voor SMB. Zie SMB/CIFS

**SMB/CIFS (Server Message Block/Common Internet File System)** - Er zijn veel protocollen die een netwerk moet implementeren om voor de juiste communicatie tussen systemen, servers en apparaten (zoals

printers) te zorgen. Bij normaal gebruik vraagt een computer een gedeeld bestand of apparaat aan dat wordt beheerd door een server en reageert de server op het verzoek. SMB/CIFS (ook wel 'Samba' genoemd) is een protocol dat is gericht op het niveau waarop toepassingen een bestand of apparaat willen delen. SMB/CIFS is compatibel met Linux, Mac en Windows, wat betekent dat alle drie besturingssystemen zich in hetzelfde gedeelde netwerk met servers en apparaten kunnen bevinden.

**SMTP-server (Simple Mail Transfer Protocol)** - Een netwerk- en internetnorm voor e-mailcommunicatie via IP-adressering. SMTP wordt gebruikt voor uitgaande e-mail, waarvoor meestal poort 25 wordt gebruikt.

**SOCKS (voor Sockets)** – Een protocol dat client-client- en/of client-server-communicatie via een proxyserver mogelijk maakt. Twee collega's willen bijvoorbeeld informatie uitwisselen, maar een van beide wordt geblokkeerd door een firewall. Als ze het SOCKS-internetprotocol gebruiken, kunnen ze via een proxyserver communiceren.

**SSID (Server Set Identifier)** - De netwerknaam van het draadloze toegangspunt. Hoewel een SSID geen ingebouwd beveiligingsprotocol bevat, kan het wel fungeren als wachtwoord wanneer het verborgen wordt gehouden voor verkeer van buitenaf.

**Statische IP (Internet Protocol)** - In tegenstelling tot DHCP, waarbij het IP-adres op een computer kan veranderen op basis van de manier waarop de server of router de netwerkidentiteiten beheert, verandert een statische IP bijna nooit.

**Statische poorttoewijzing** - Poorttoewijzing configureren om verkeer te verwerken via een IP-adres dat niet verandert. Er moet een statisch adres op een systeem worden geconfigureerd om ervoor te zorgen dat statische poorttoewijzing correct kan worden geconfigureerd.

**TCP/IP (Transport Control Protocol/Internet Protocol)** - TCP is een andere communicatielaag tussen internet en het intranet in bedrijven of organisaties. TCP splitst de gegevens op die worden verzonden en voegt de gegevens weer samen aan de ontvangende zijde. De IP-laag zorgt ervoor dat de pakketten het juiste adres bereiken.

**Time Machine™** - Een back-upprogramma voor computers die Mac OS X gebruiken. Time Machine werkt met incrementele back-ups en biedt een eenvoudige interface om een back-up van Apple-computers op een netwerk of NAS-apparaten te maken. Gebruikers kunnen een of meer bestanden ophalen die regelmatig zijn opgeslagen.

**TKIP (Temporal Key Integrity Protocol)** - TKIP, een uitgebreide versie van WEP-beveiliging, is gemaakt om de beveiliging te versterken van hardware die alleen compatibel was met WEP. Het voegt extra beveiligingscodering toe aan de bestaande WEP.

**TLS (Transport Layer Security)** - Een coderingsprotocol voor internetcommunicatie dat sterker is dan SSL.

**UDP/IP (User of Universal Datagram Protocol/Internet Protocol)** - Een alternatief netwerkprotocol voor TCP dat niet beschikt over de mogelijkheid om gegevenspakketten die via internet zijn verzonden, opnieuw in te delen of samen te voegen. UDP verzendt gewoonlijk de berichtpakketten en vertrouwt erop dat de gebruikerssoftware ze weer samenvoegt. UDP is een goede manier om de verwerking voor kleinere bestanden te beperken, omdat er weinig opnieuw hoeft te worden samengevoegd op het bestemmingsadres. IP zorgt ervoor dat het juiste adres de gegevens ontvangt.

**UPnP™/IGD (Universal Plug and Play/Internet Gateway Device)** - Met UPnP kunnen apparaten media en gegevens in een netwerk delen. UPnP-apparaten zijn 'Plug&Play' aangezien ze hun adres en ondersteunde services automatisch aankondigen zodra ze zijn verbonden met een netwerk. Andere systemen in het netwerk die die services herkennen, kunnen onmiddellijk media delen met het apparaat. UPnP is erg populair bij gameconsoles zoals de Playstation 3 of Xbox.

**WLAN (Wireless Local Area Network)** - Vergelijkbaar met een LAN maar binnen het netwerk van een draadloos toegangspunt.

**WEP (Wired Equivalent Privacy)** - Een beveiligingsprotocol voor WLAN's. WEP, dat gegevens via radiogolven codeert, een beveiligingsnorm die is gepoort van LAN naar WLAN. WEP is niet het sterkste beveiligingsniveau voor een draadloos netwerk aangezien het niet alle lagen van netwerkadressering omvat. WEP beveiligt de gegevens en fysieke lagen van een adres.

**WEP-sleutel** - De beveiligingscode voor een Wi-Fi-toegangspunt dat WEP gebruikt. Het is een reeks van hexadecimale tekens (0-9 en A-F).

**WEP-sleutel-ID** - Bij WEP-codering zijn vier sleutels mogelijk. De gebruiker en het draadloze toegangspunt beginnen met de basis-WEP-sleutel en voegen vervolgens een van de vier WEP-sleutel-ID's toe om de tekens uit te breiden en de beveiliging te versterken.

**WPA (Wi-Fi Protected Access)** - Een draadloos beveiligingsprotocol dat enigszins sterker is dan WEP.

**WPA2 (Wi-Fi Protected Access 2)** - Draadloze beveiliging van een hoger niveau dan WPA.

**WPA PSK (Wi-Fi Protected Access, Pre-Shared Key)** - Een 'sleutel', of wachtwoord, dat wordt gedeeld tussen een draadloos toegangspunt (zoals de Wireless Space) en de deelnemers in het WLAN. In dit geval gebruikt de PSK WPA-codering voor beveiliging.